### **User Guide – Online Forms – H Form**

- **Step 1 Log on to [www.dvat.gov.in](http://www.dvat.gov.in/) through internet explorer.**
- **Step 2 Click on the link 'Online Return Filing'**

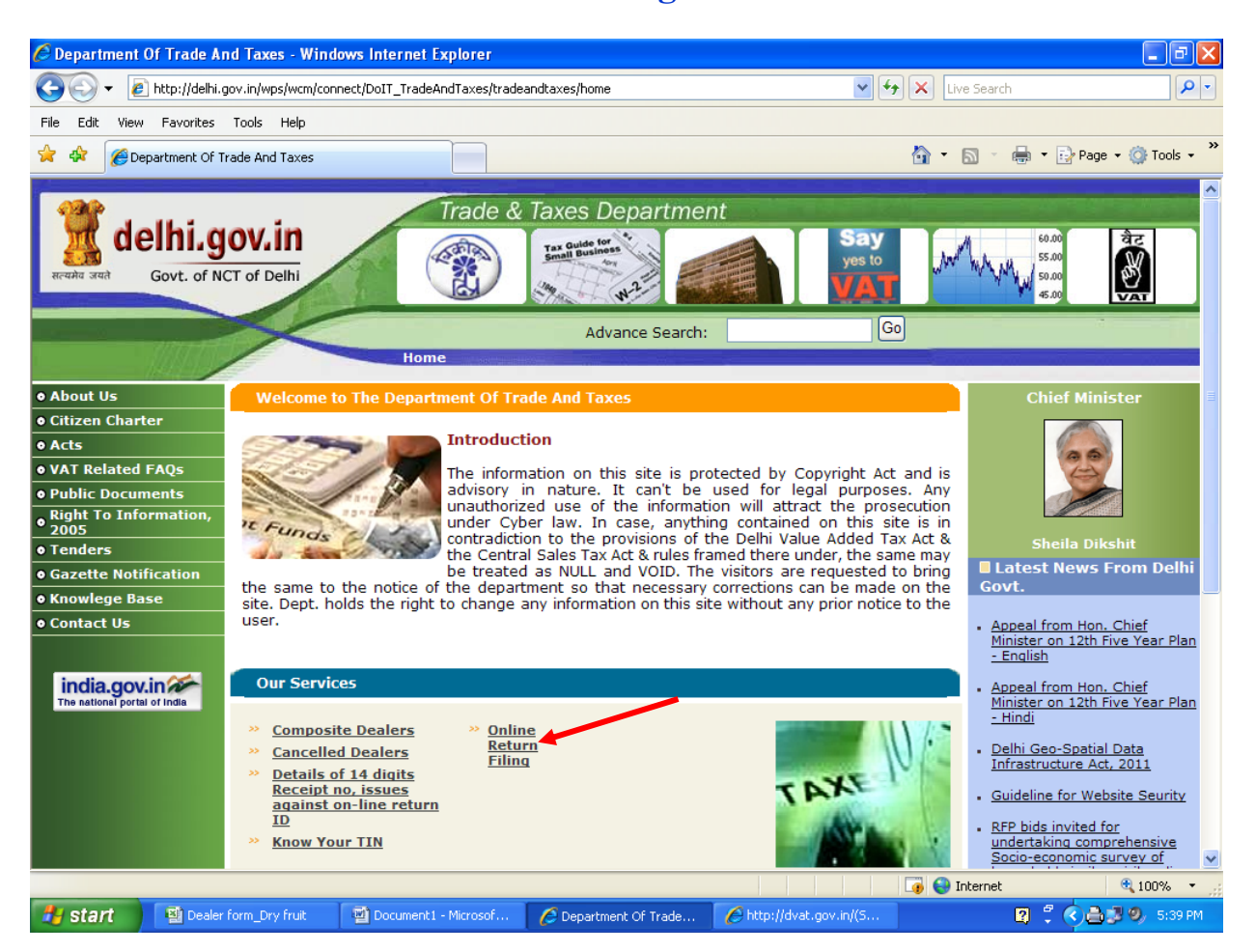

# **Step 3 Click on 'Dealer Login'**

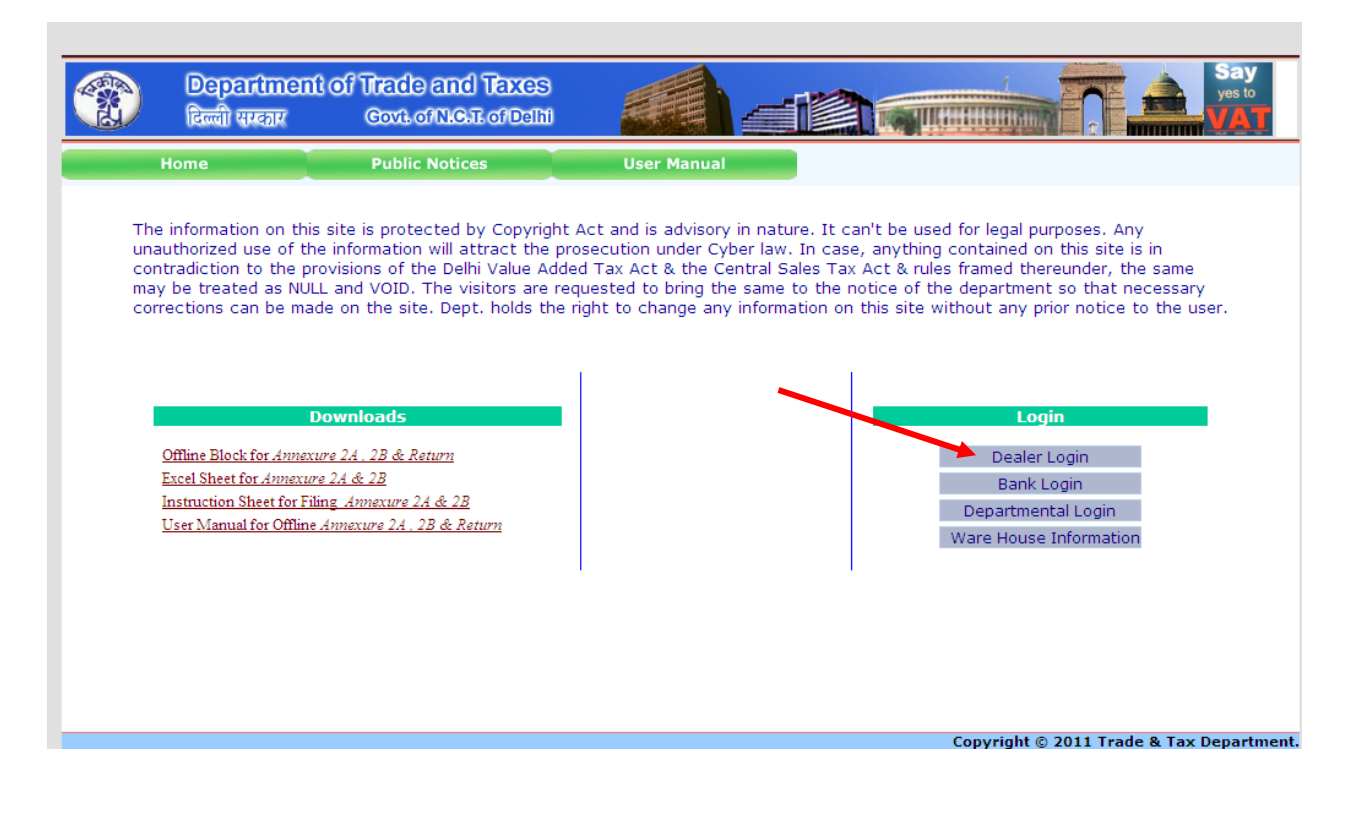

### Step 4 Enter TIN, Password and then click on 'Sign In' button. (C) + 2 http://dvat.gov.in/(S(mfbpdezzfv2yh055spvfmn45))/frmDVAT.aspx  $\boxed{\smash{\checkmark}}$   $\boxed{\smash{\checkmark}}$   $\boxed{\mathsf{x}}$   $\boxed{\mathsf{Live}$  Search  $\overline{\mathbf{p}$ File Edit View Favorites Tools Help \*\*  $\hat{a}$  ·  $\Box$ -<br>
→ Page + © Tools + http://dvat.gov.in/(5(mfbpdezzfv2yh055spvfmn45))/... ÷ Department of Trade and Taxes 辛 विज्जी सम्बद्धार Covi. of N.C.T. of Delhi **TIL<del>ANI MIN</del>IM** Login sword Sign In Copyright © 2011 Trade & Tax Departme  $\overline{\mathbf{C}}$  $\rightarrow$ Done  $\boxed{\bullet}$  Internet  $\bigoplus$  100%  $\overline{\phantom{a}}$  $\frac{1}{2}$  start Dealer form\_Dry fruit CD1 user guide - Micr.. Department Of Trade... http://dvat.gov.in/(S... **Q : ① 要 ②** 5:53 PM

# Step 5 Move the cursor to **'Online Forms'**

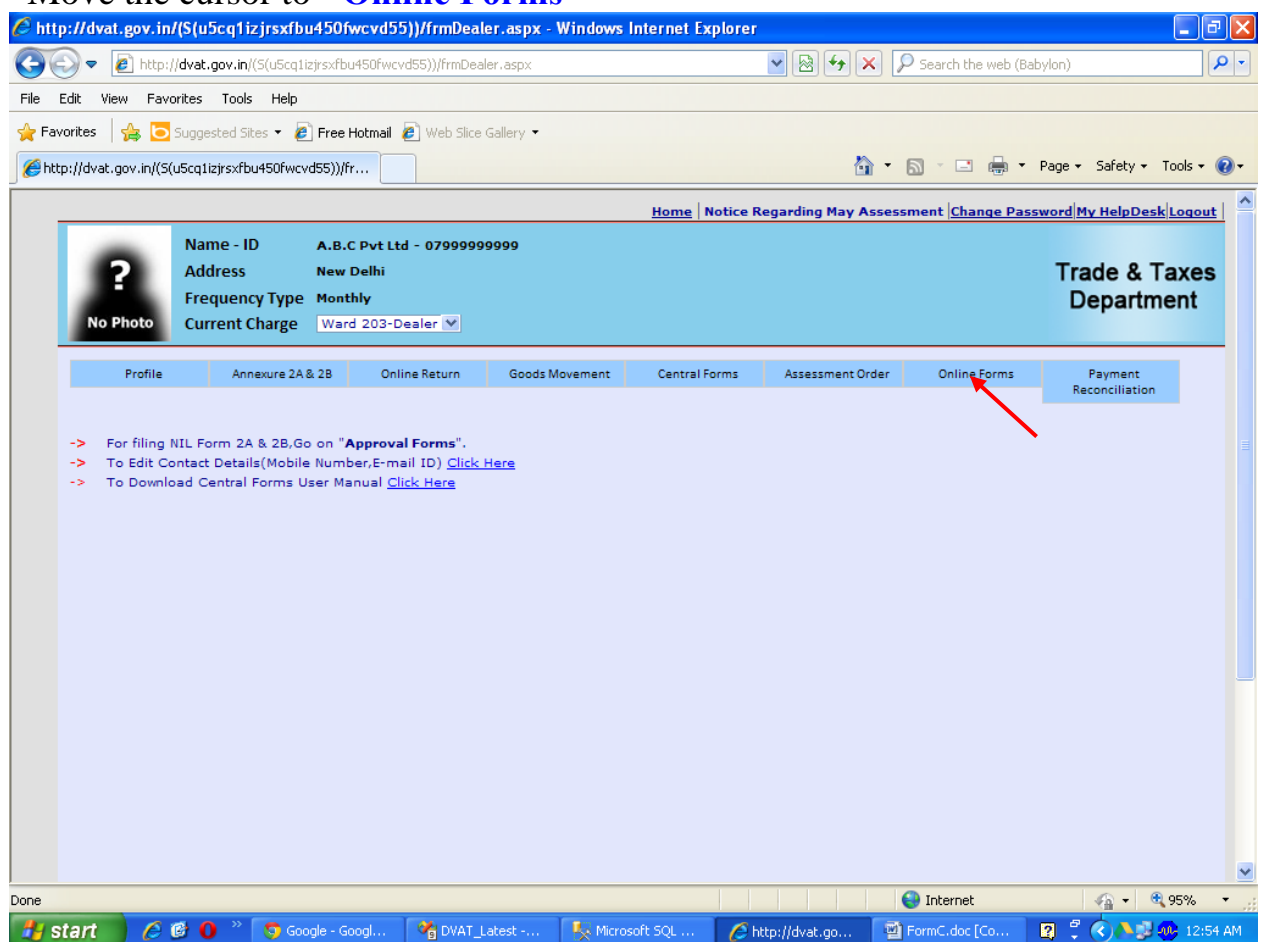

# Step 6 Select Form type(H-Form) which you intend to request for issue.

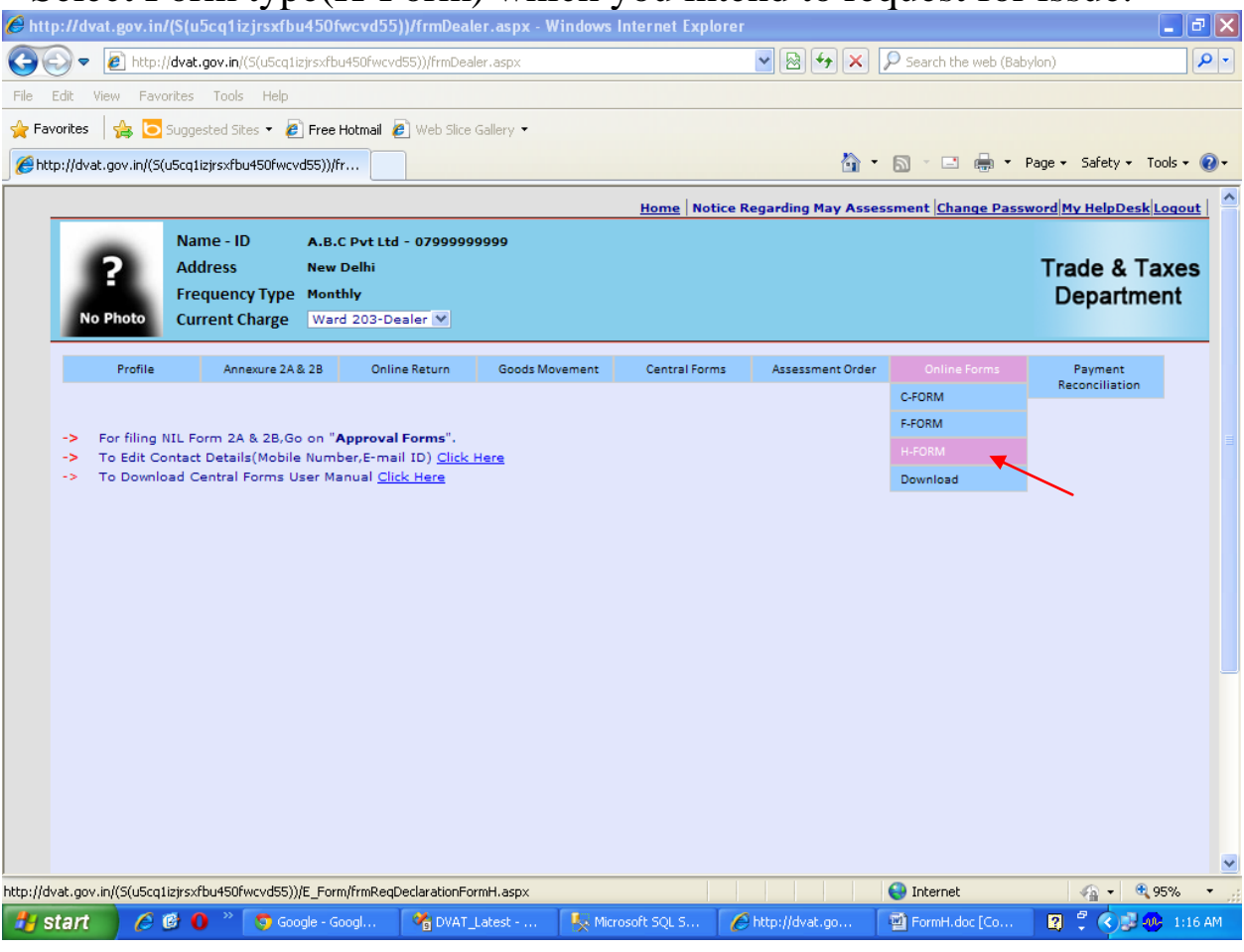

### **Step 7 Select Financial Year, Period and click on 'Next' button.**

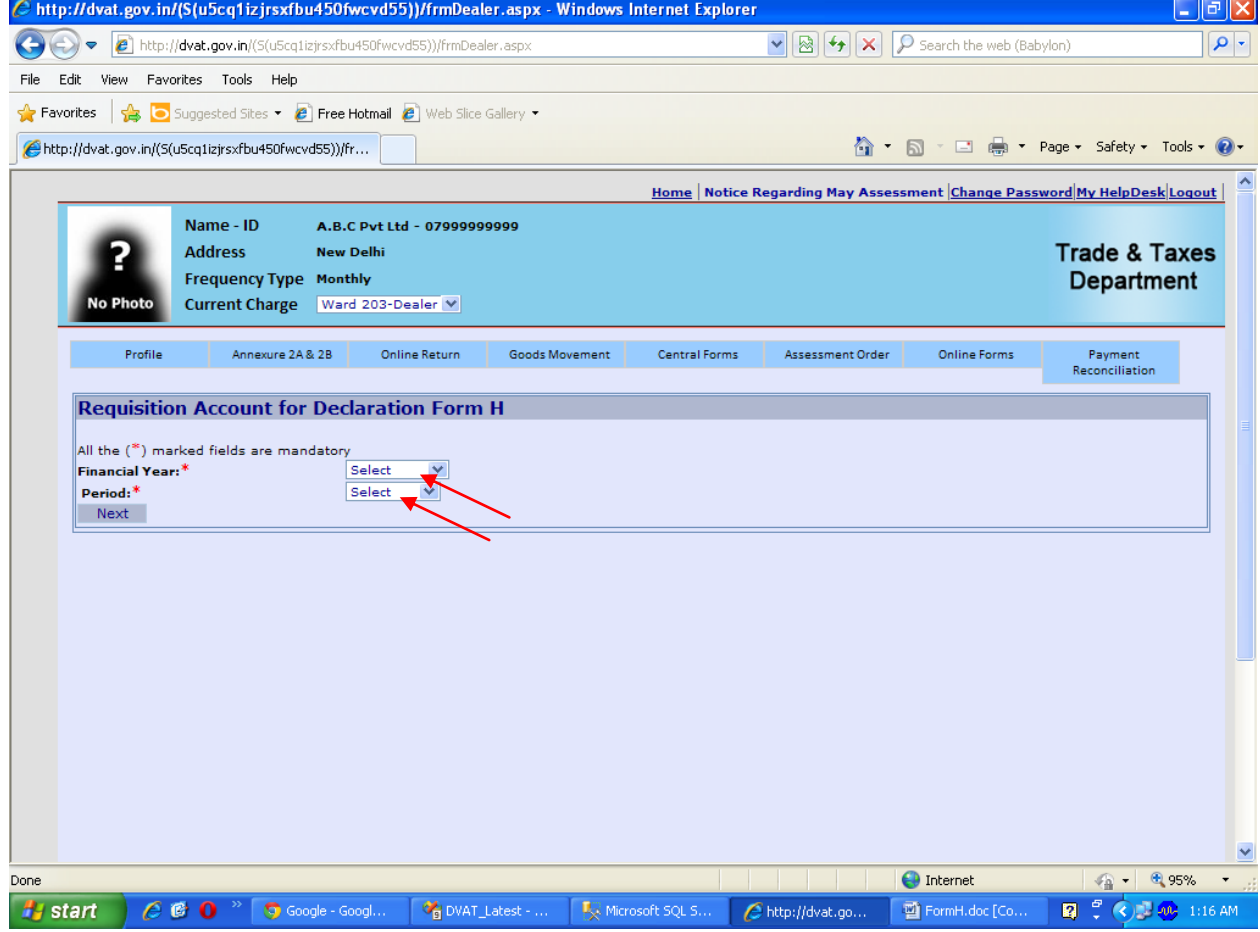

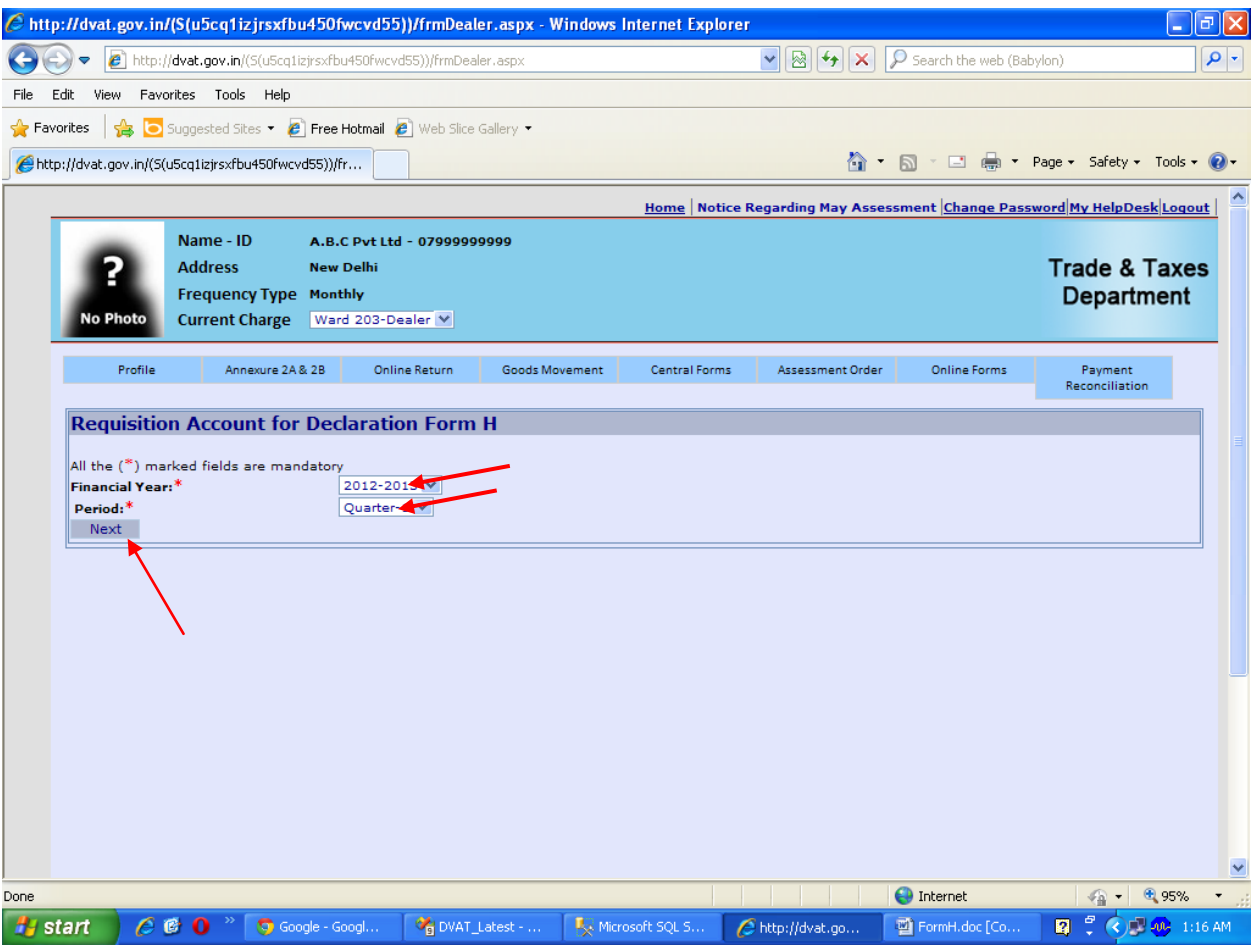

**Step 8** The details of the purchases as per data filed in Annexure 2A for the selected period will be displayed.

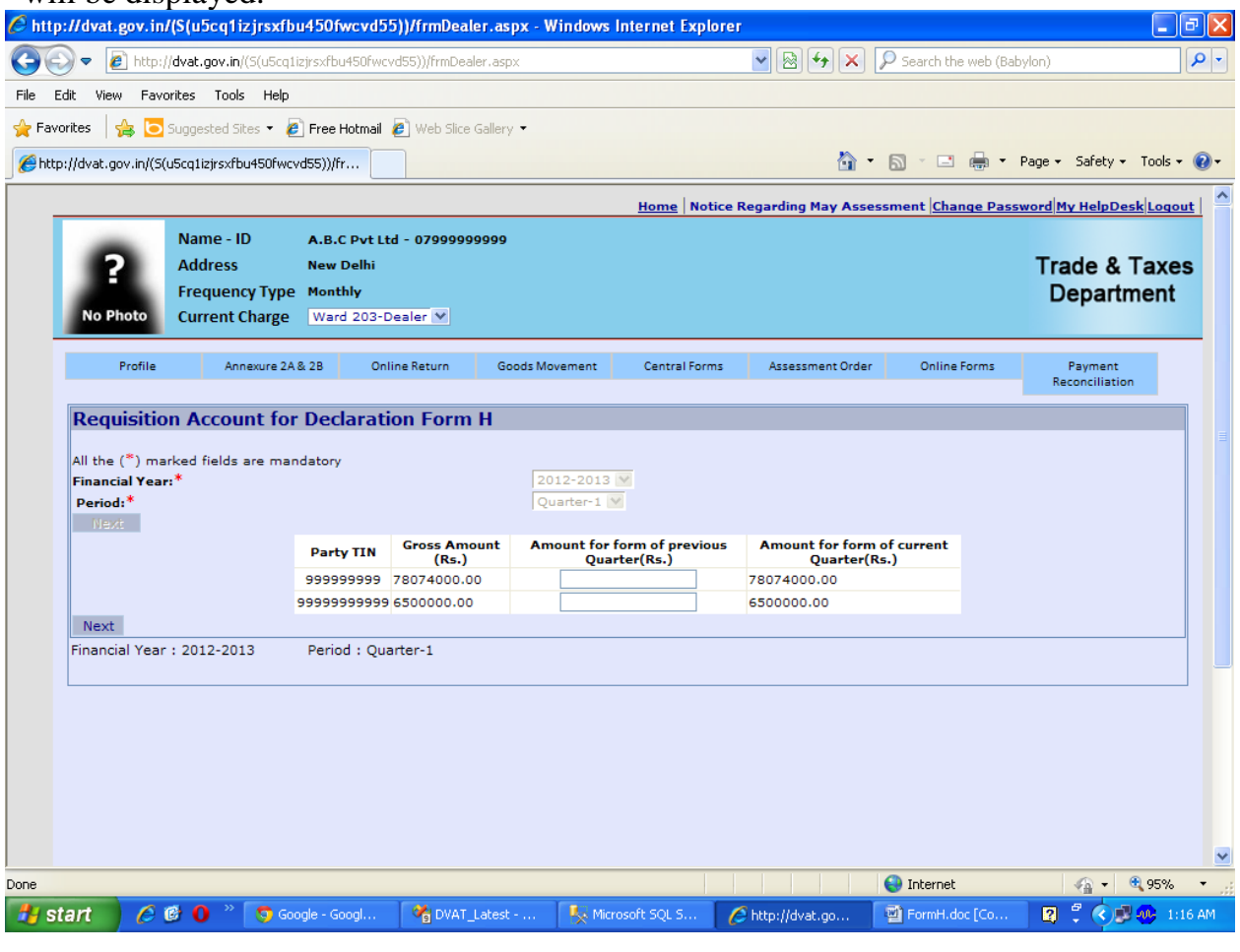

**Step 9** Some of the purchases booked by you in the selected period may actually pertains to some invoices issued by the supplier in the previous month/quarter. If you wish to requisition a separate form pertaining to previous month/quarter for such transactions kindly bifurcate the Gross Amount accordingly. Thereafter click on 'Next' button.

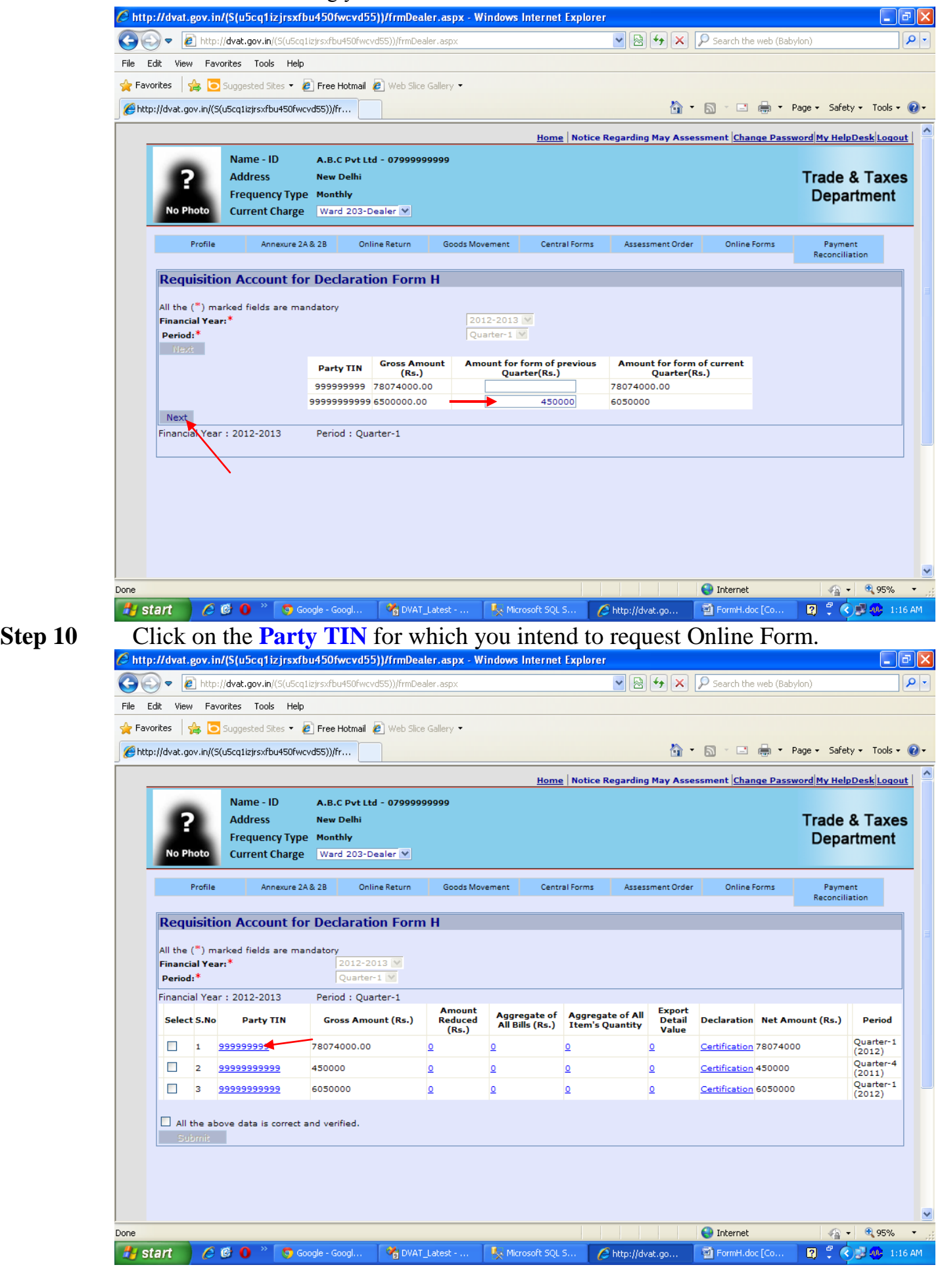

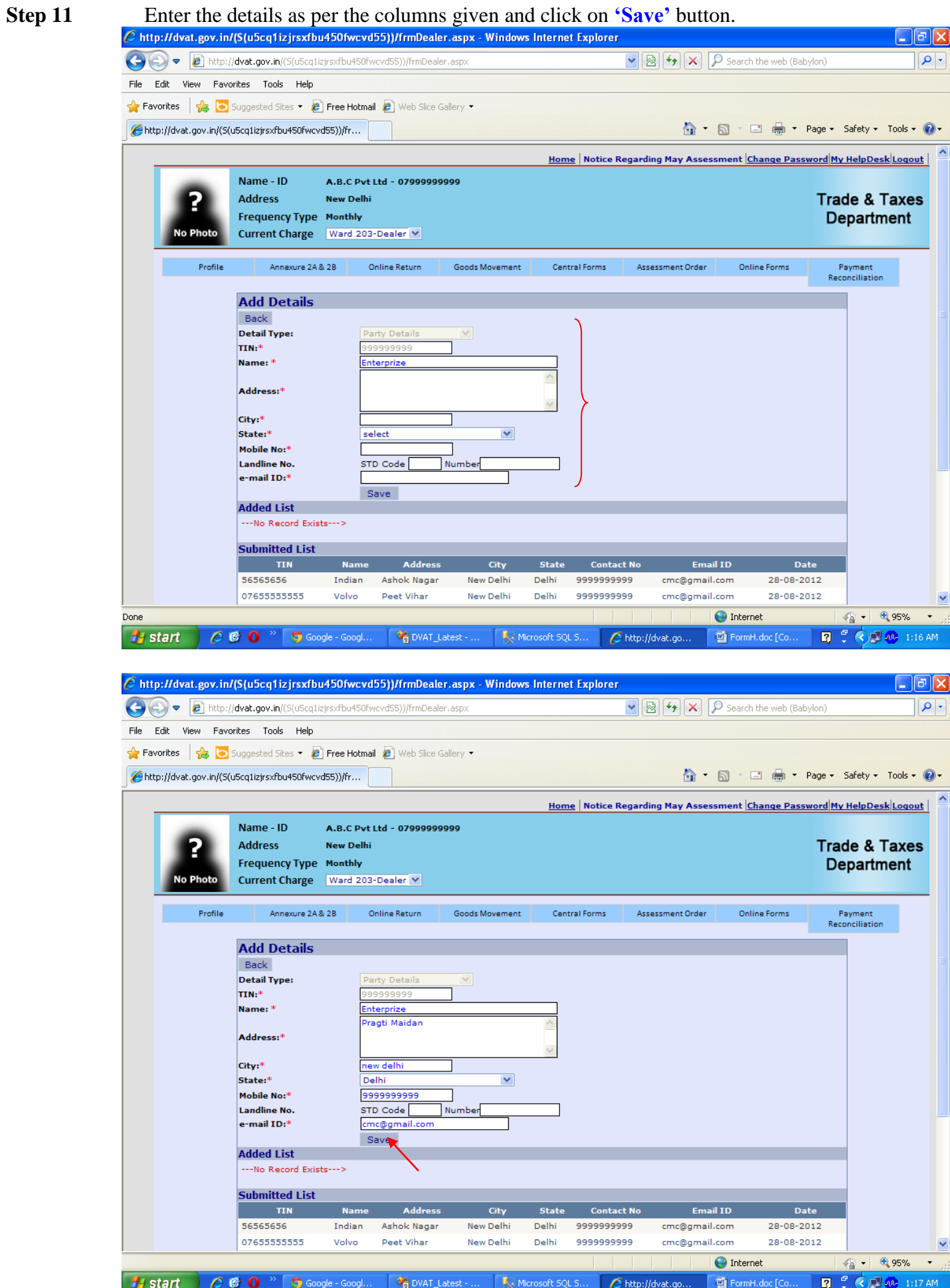

**Step 12 Click on the 'check box' - I have verified the data and want to submit. And then click on** 

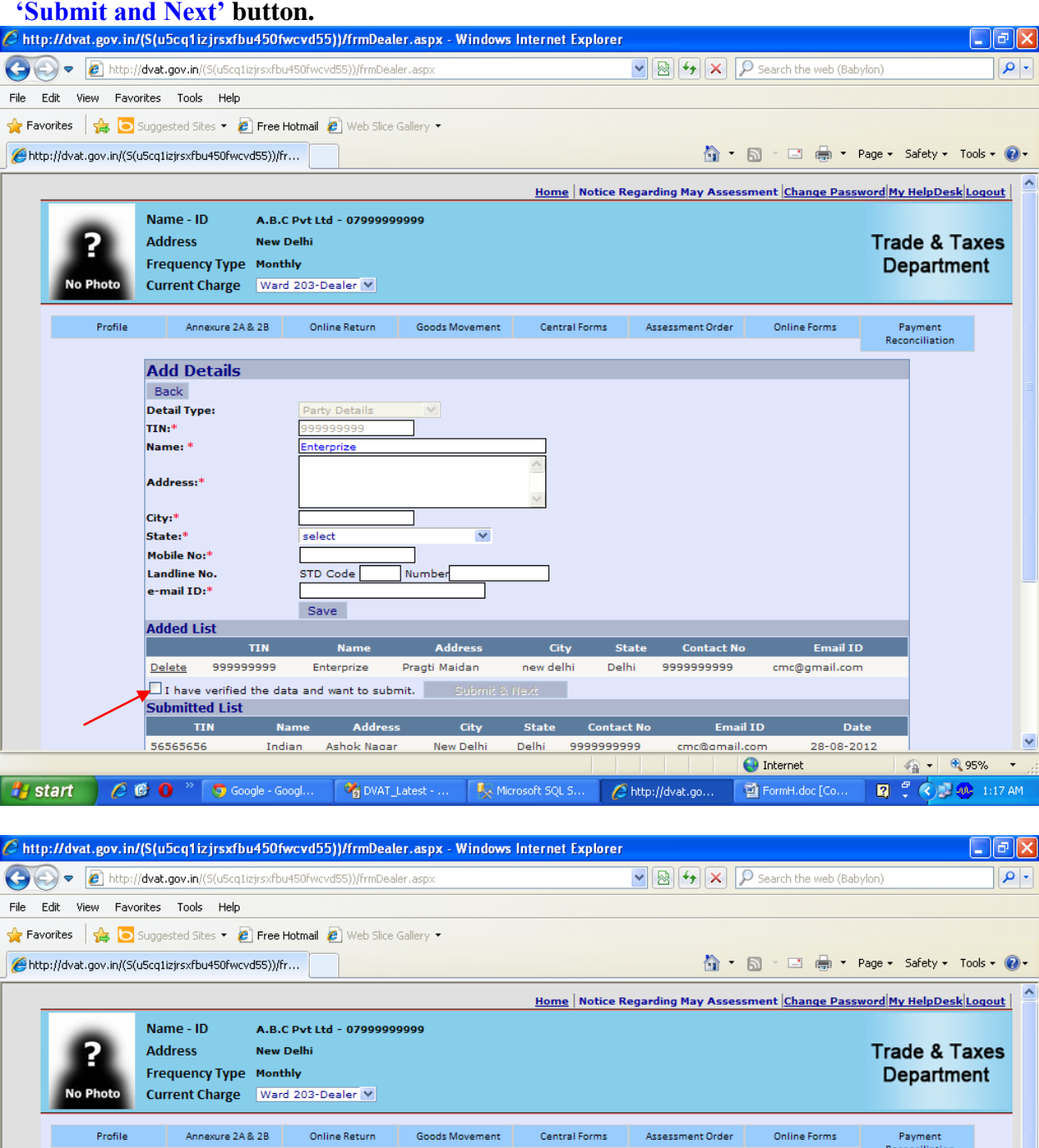

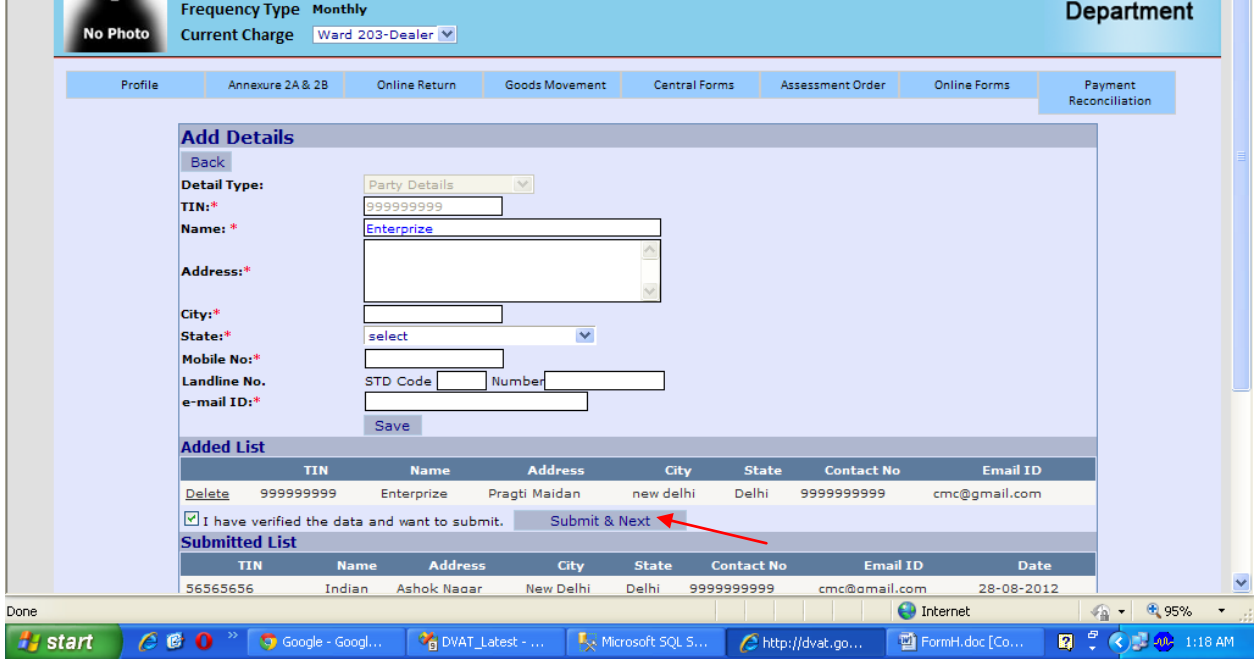

**Step 13** Enter the data as asked for 'Amount Reduced', 'Aggregate of All Bills' and 'Aggregate of All

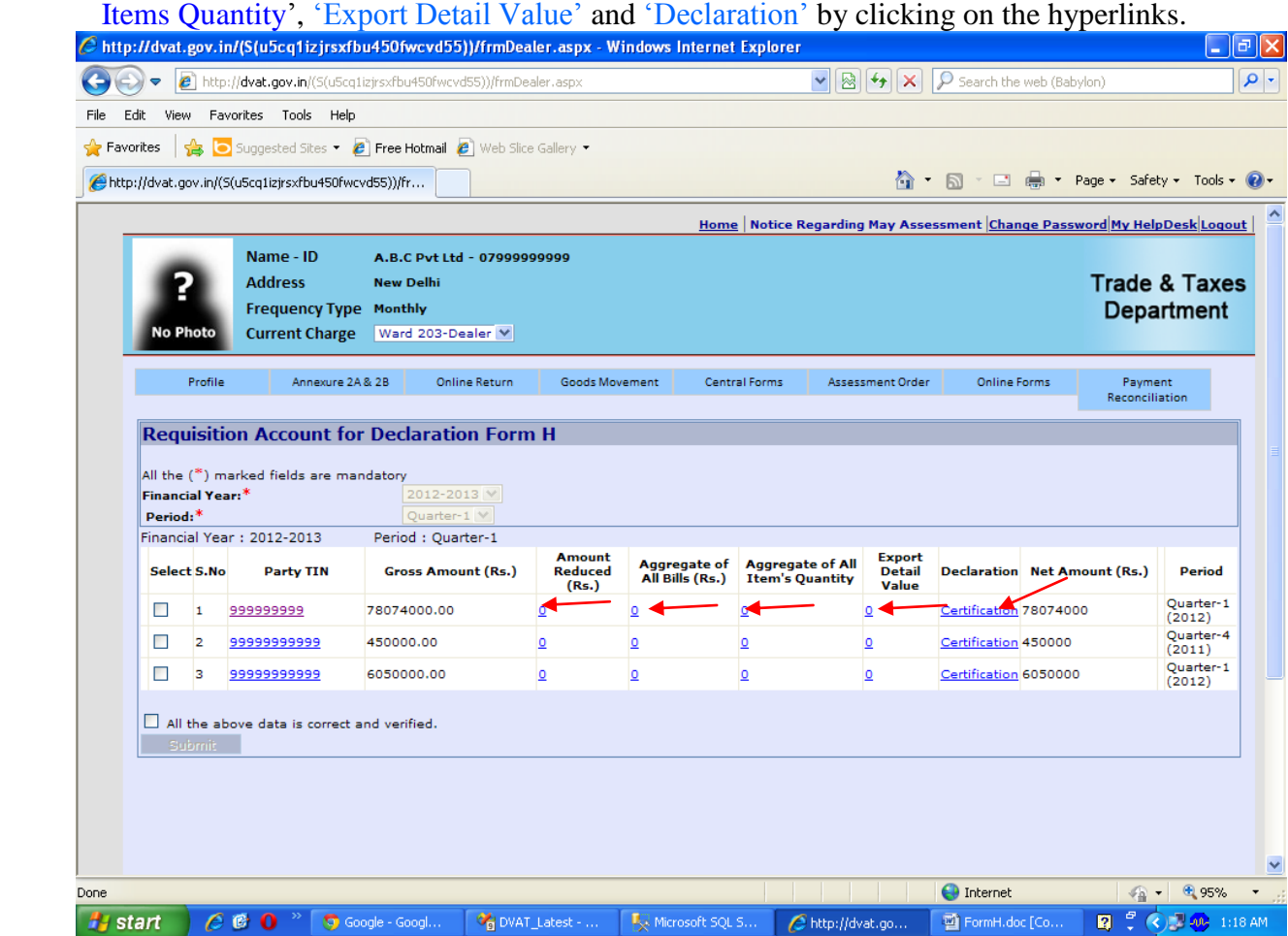

 $\sim$ 

**Step 14** Amount Reduced – Please reduce the appropriate amount from the Gross amount shown in Annexure-2A as per the requirement and then click on **'Save & Next'** button.

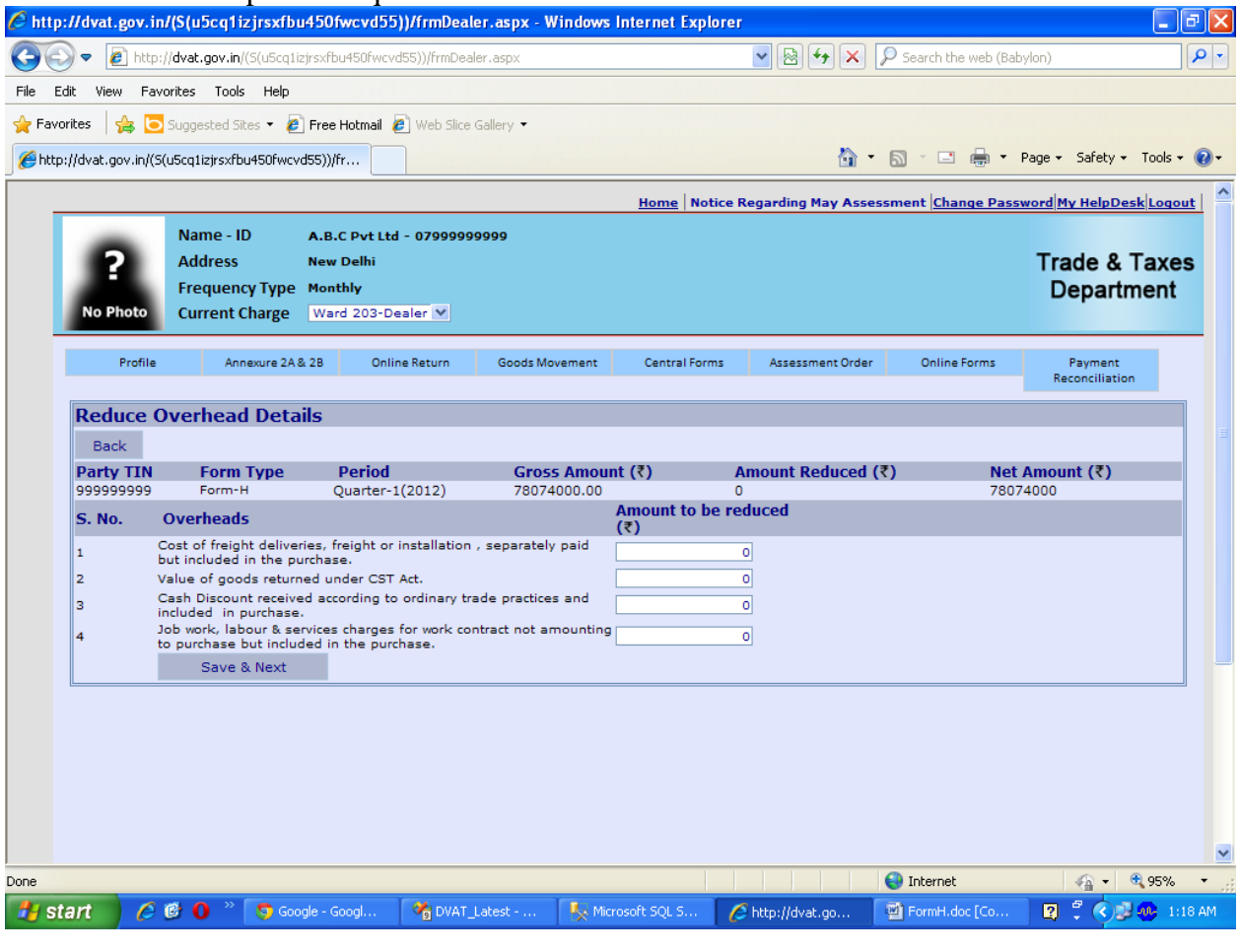

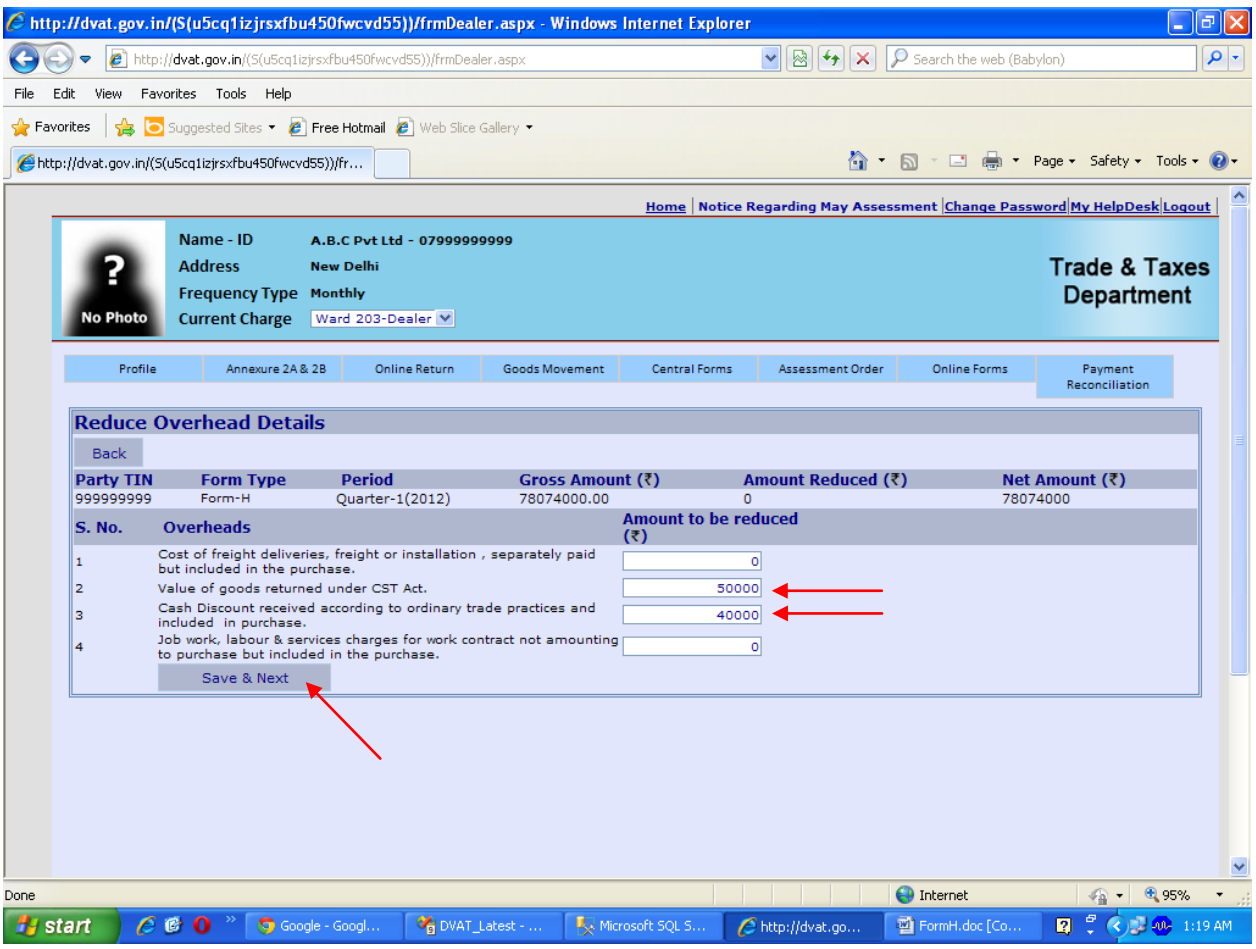

**Step 15** Click on the hyper link '0' under **Aggregate of All Bills**.

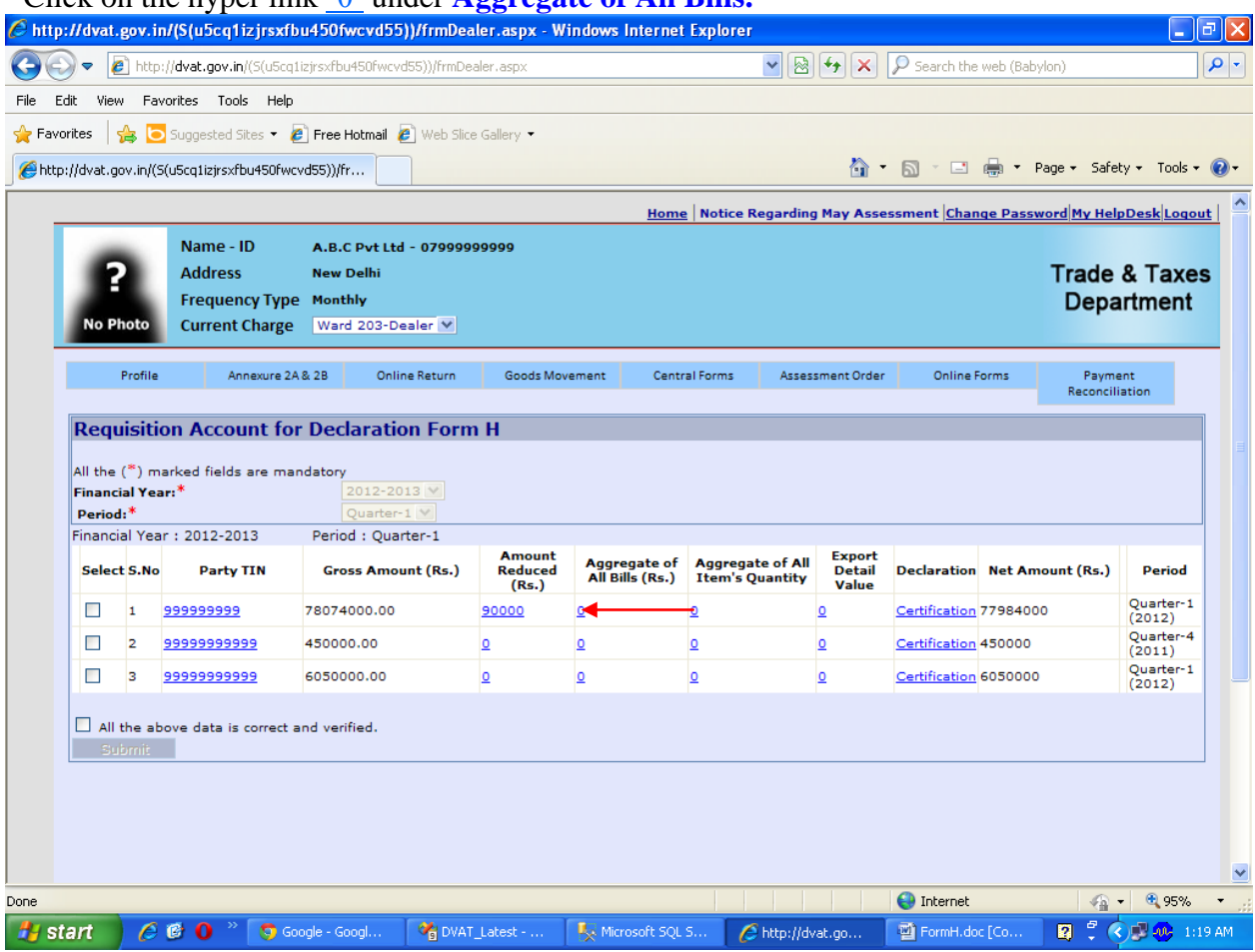

**Step 16** Select **Month-Year** and there after enter the details as asked for. After that, click on **'Add'** button, the data entered will appear below. After entering all the bill of that particular party click on **'Save &Next'** button. Please ensure that aggregate of bill wise details is the

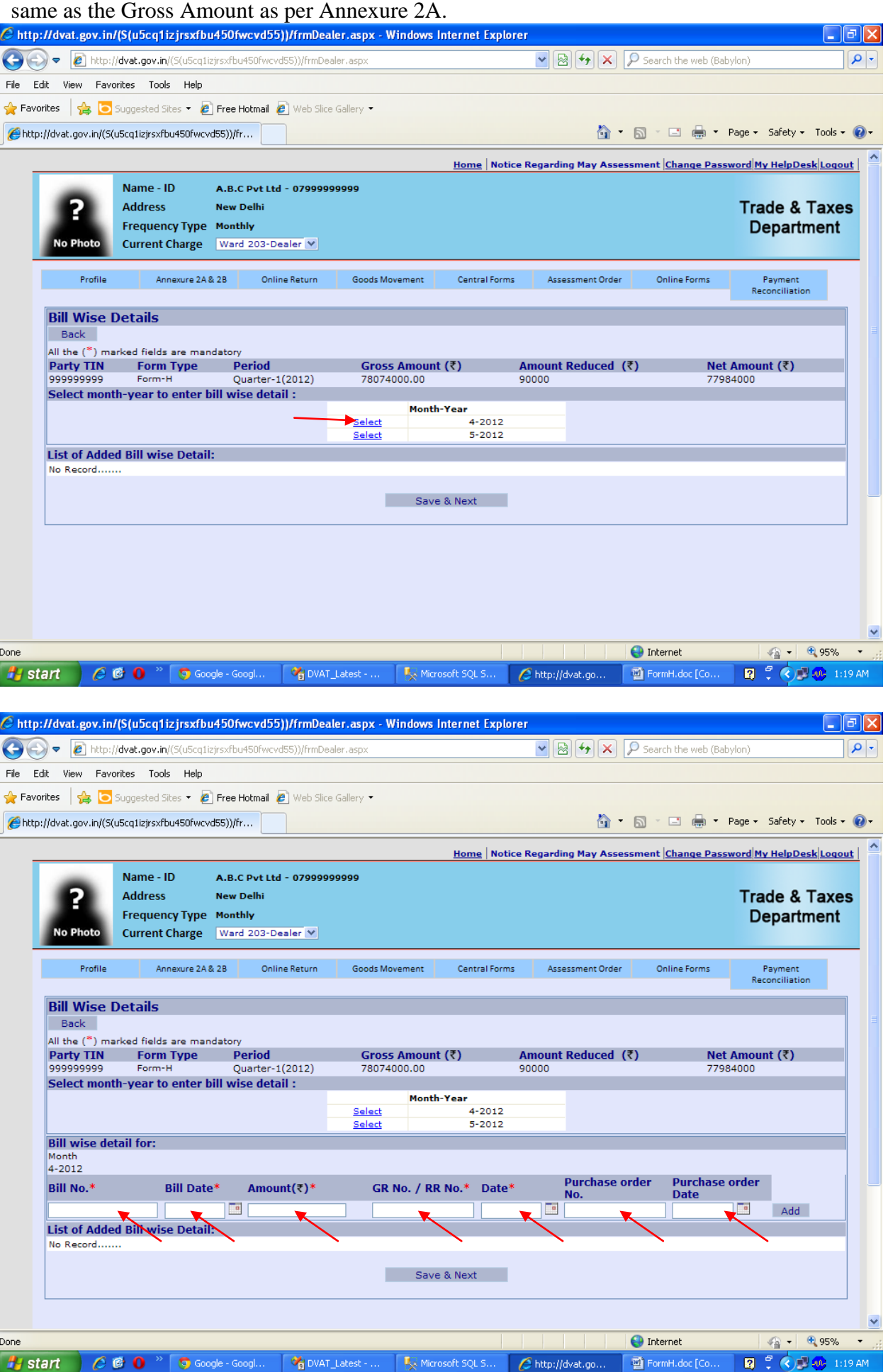

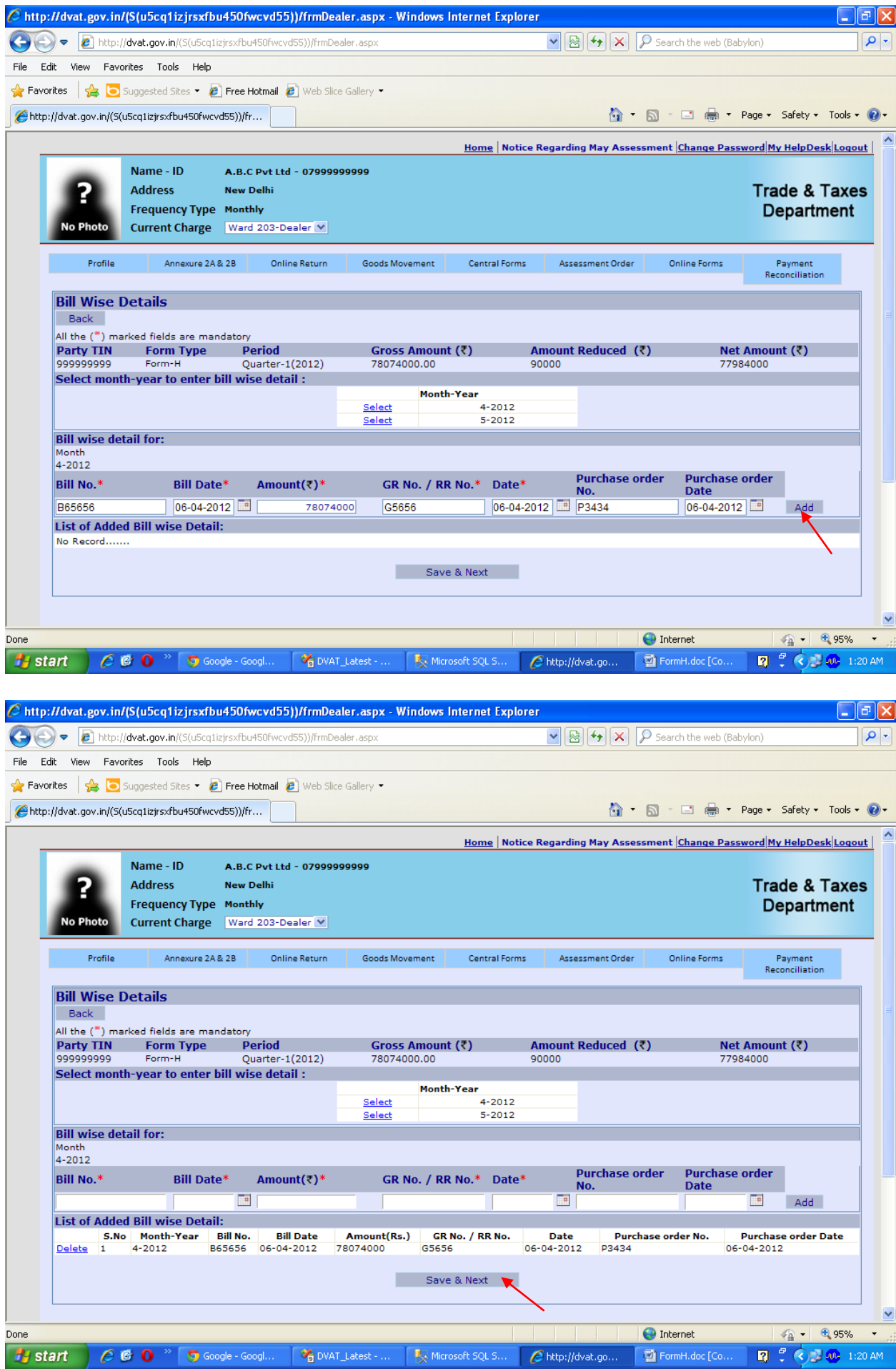

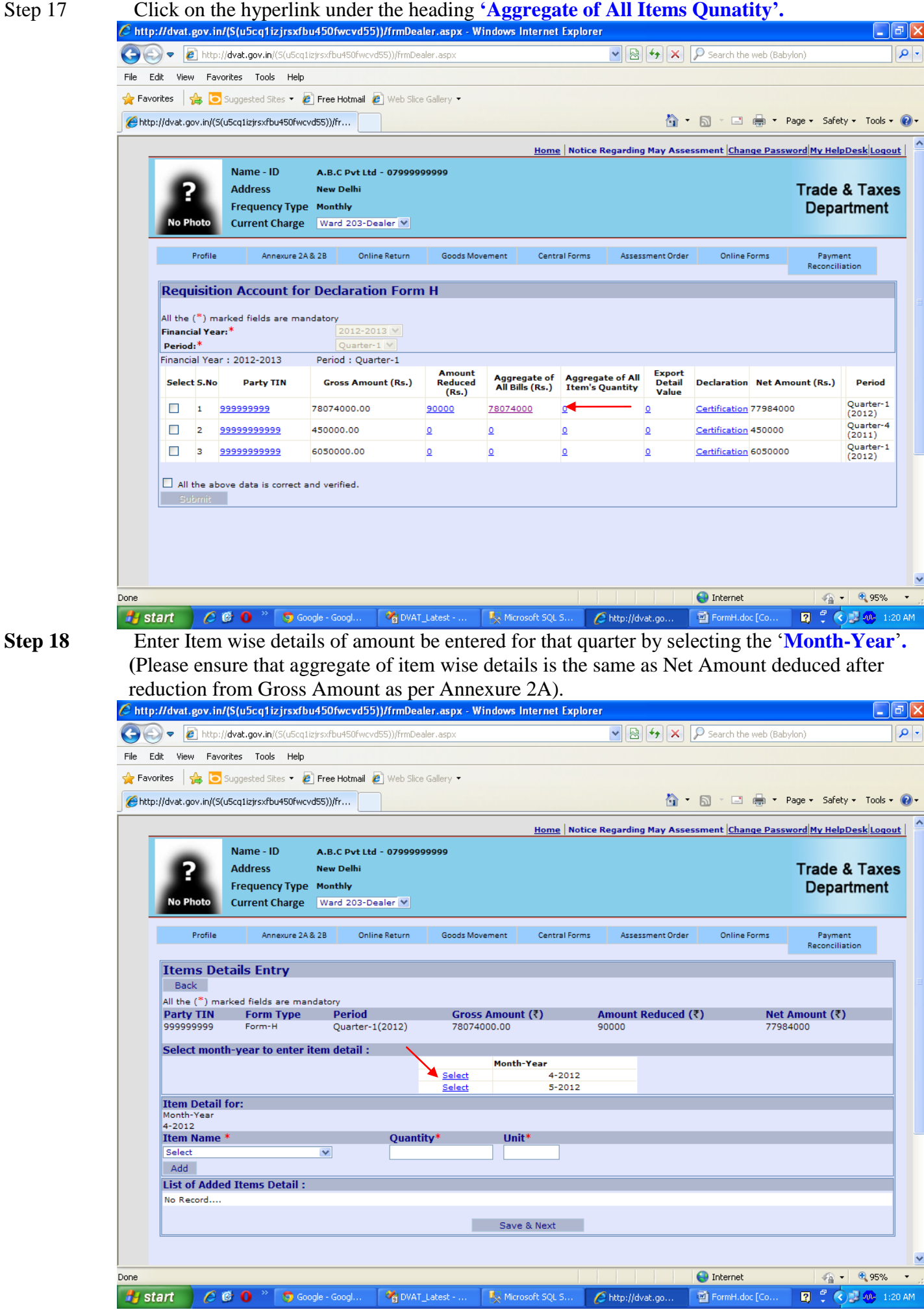

**Step 19** Select Item Name and enter Quantity and Unit, click on 'Add' button. And then Click on 'Save & Next' button. ( If your required item is not visible in the drop down list, go to the link 'Profile'after 'Dealer Login'. Click on 'Add Item' and enter. Then it will appear in your item details.)

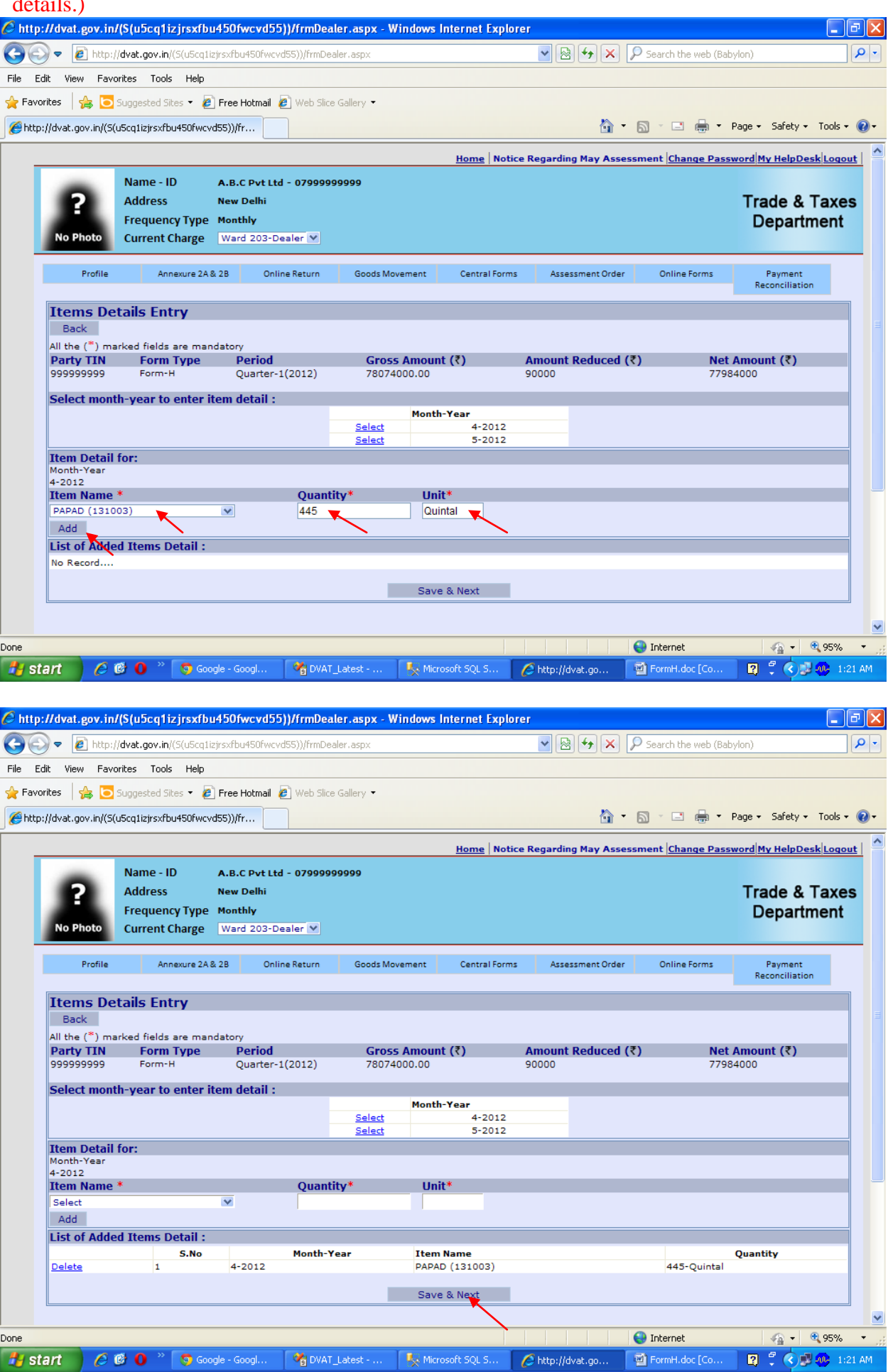

**Step 20** Select the hyper link **'0'** under the heading **'Export Detail Value'** to enter export details.

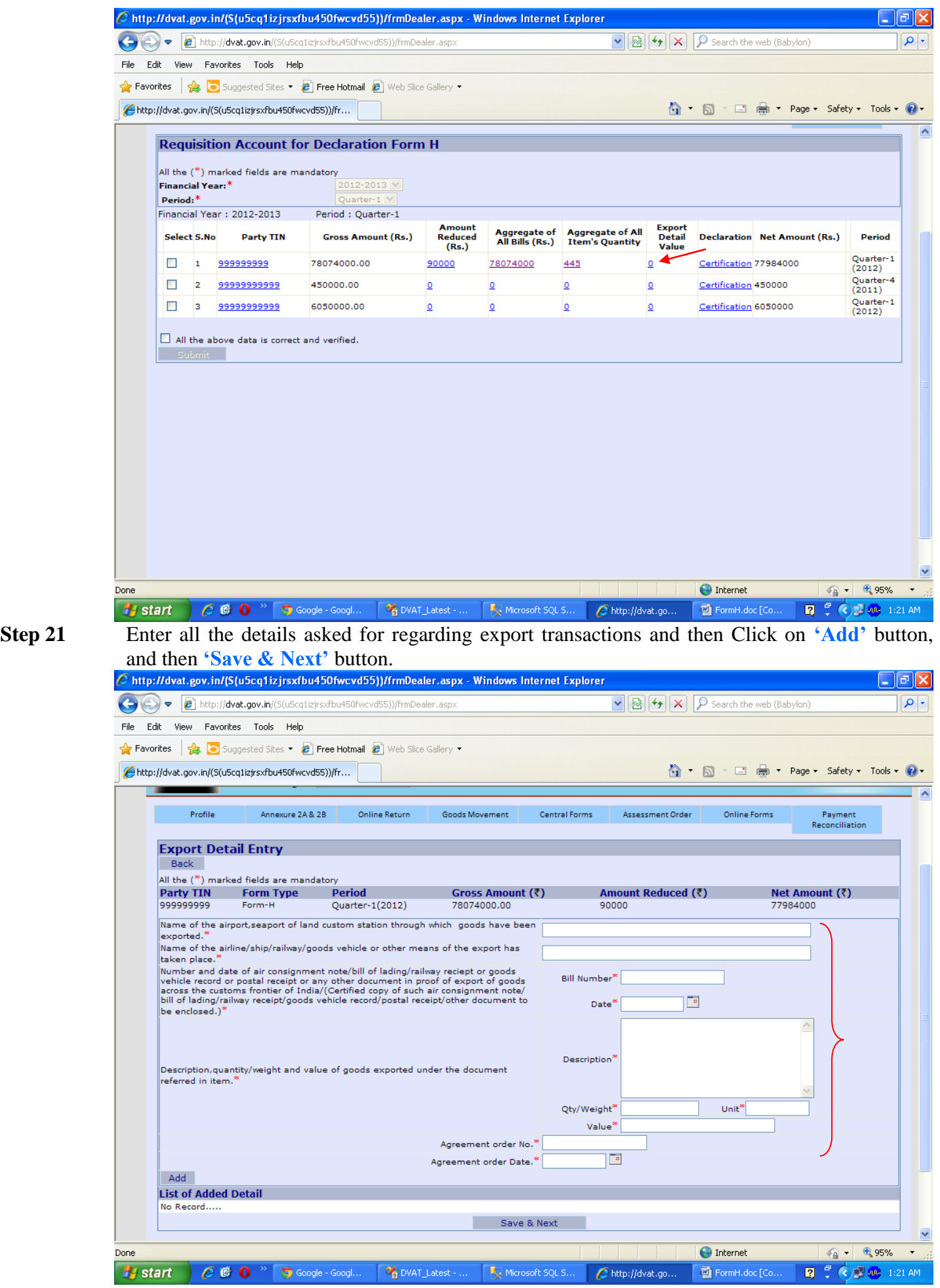

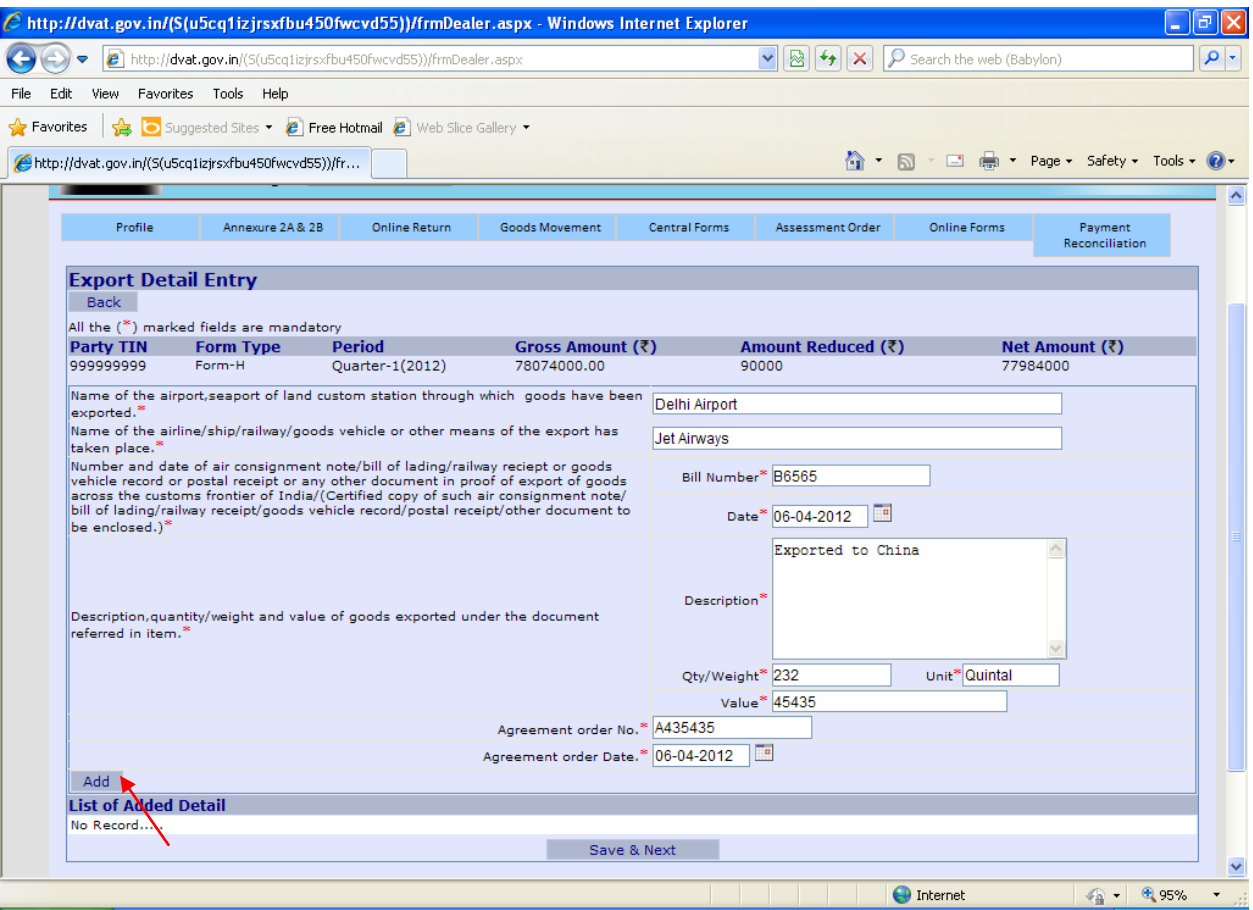

FormH.doc [Co., D. C. C. D. P. C. Coogle - Google - Google - Google - Google - Google - Google - Google - Google - Google - Google - Google - Google - Google - Google - Google - Google - Google - Google - Google - Google -

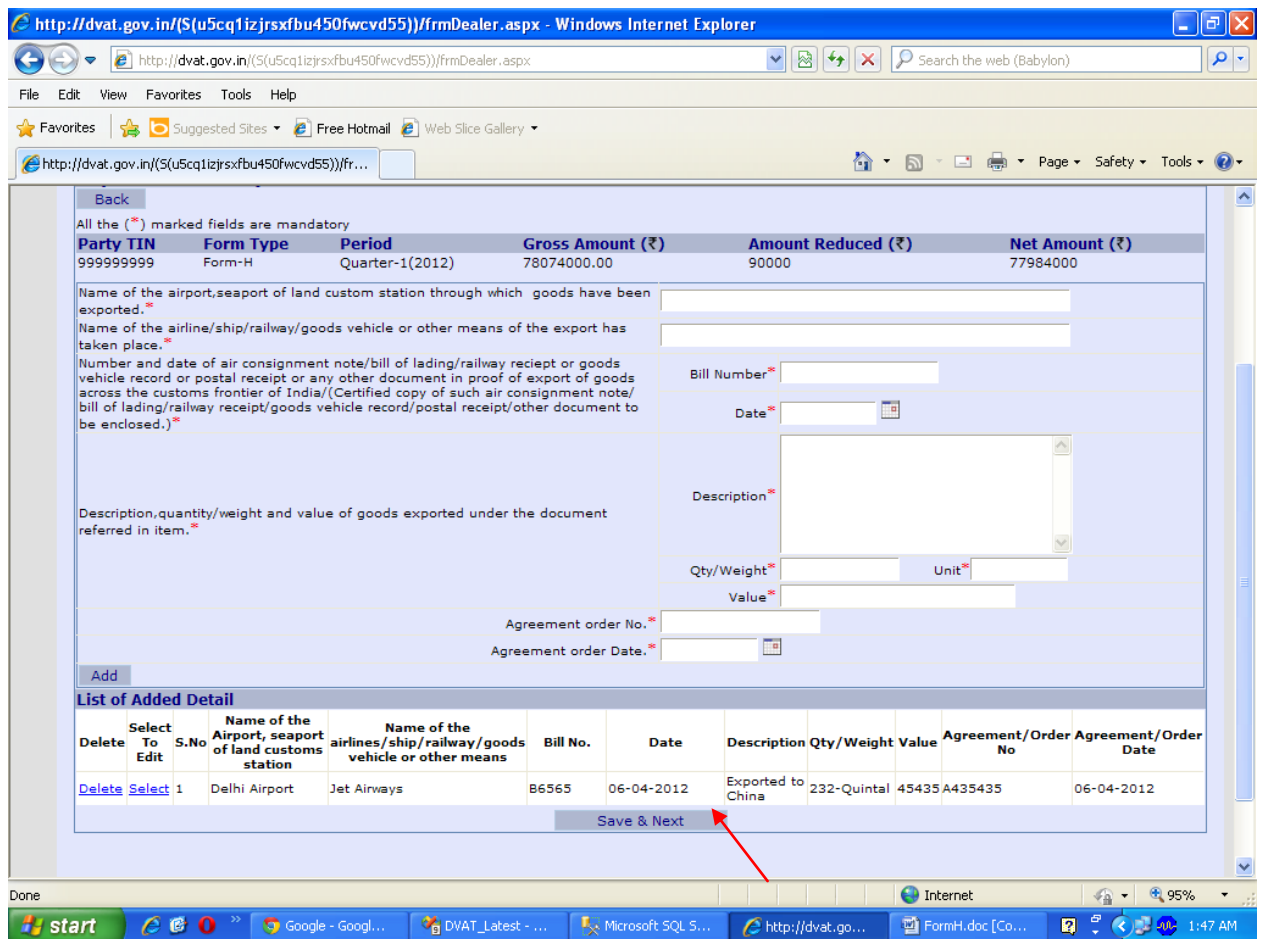

### **Step 22 Select** the hyperlink **'certification'** under the heading **'Declaration'.**

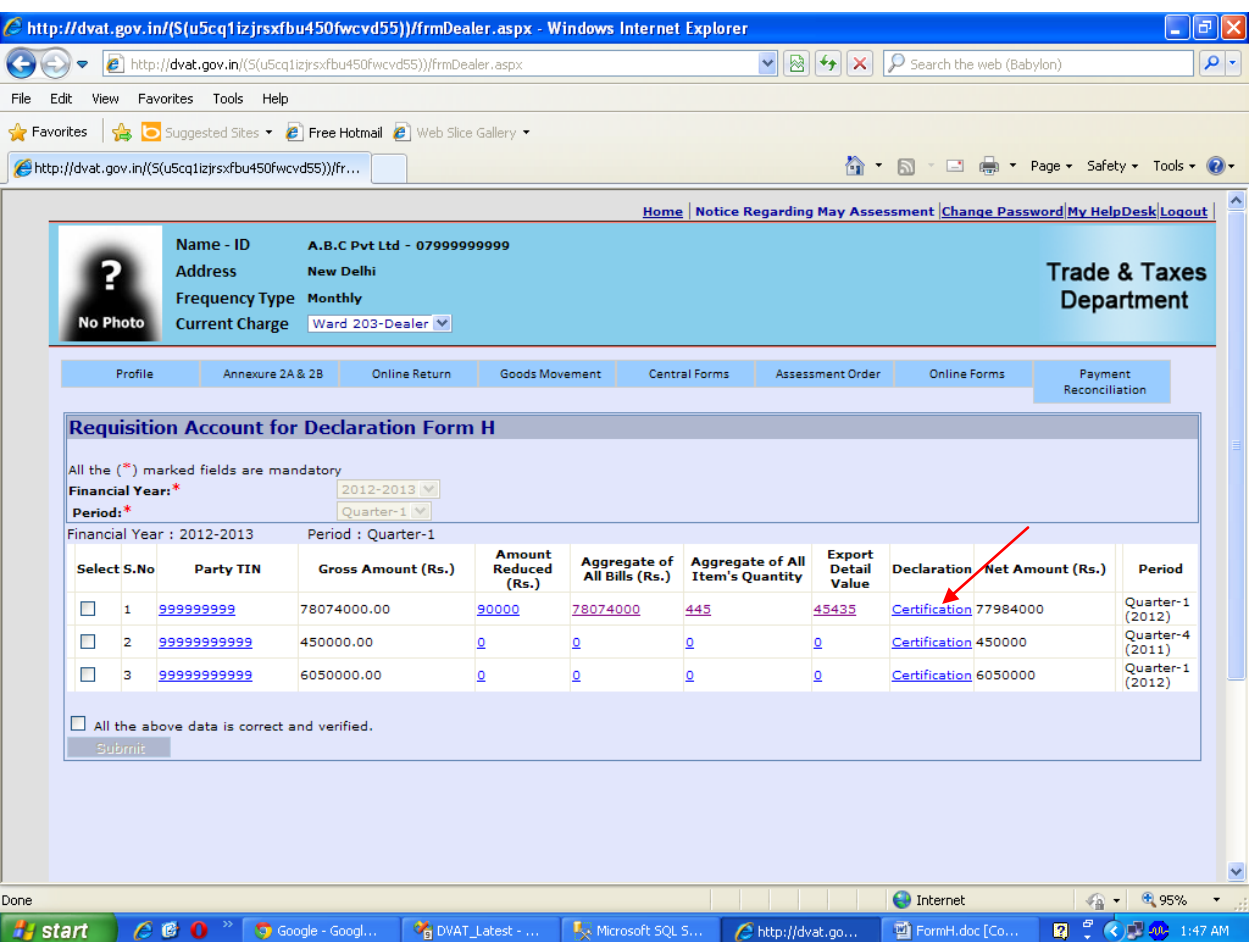

**Step 23** After reading the certification details, click on the checkbox 'Are you sure you want to submit your record?' and then click on **'Submit & Next'** button.

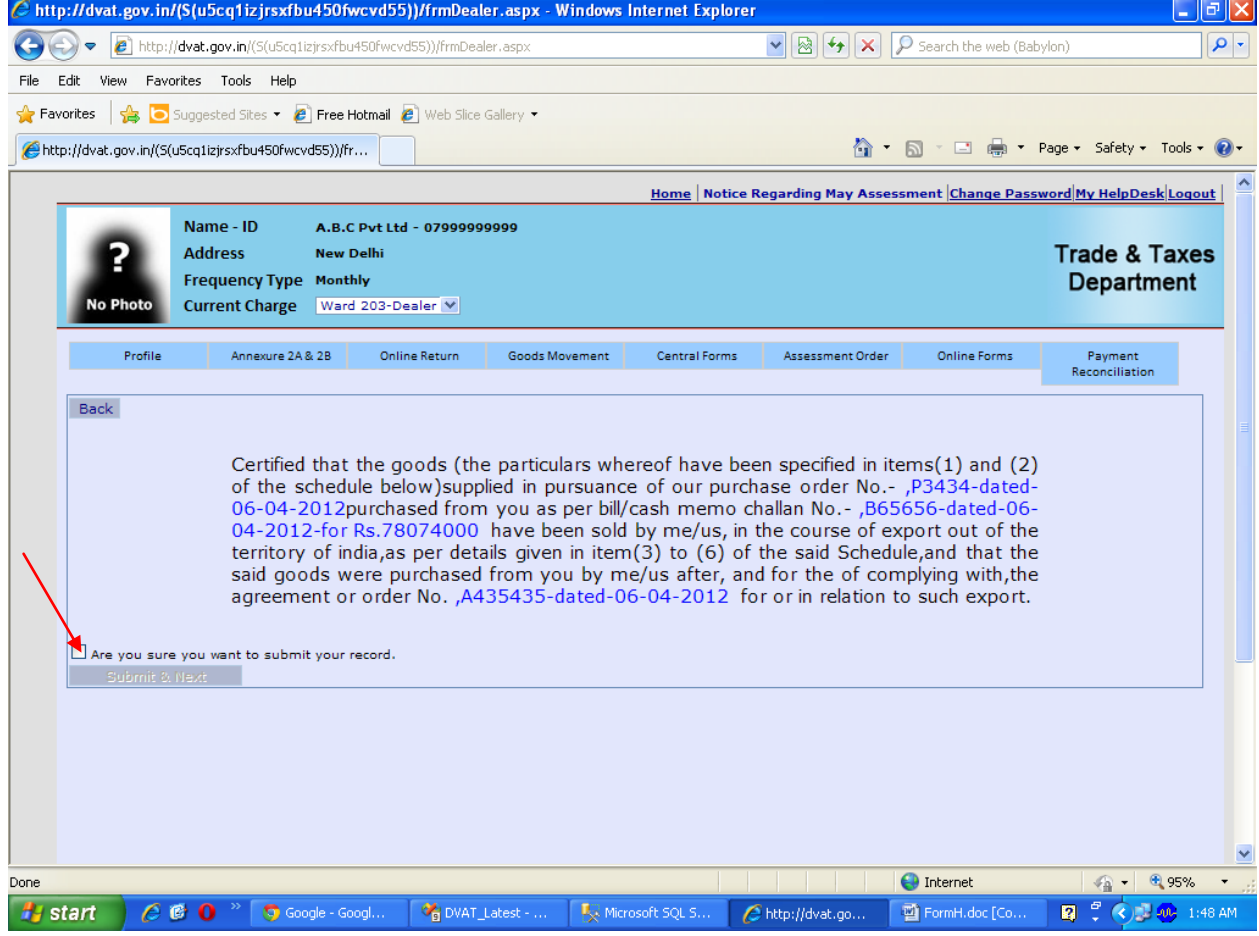

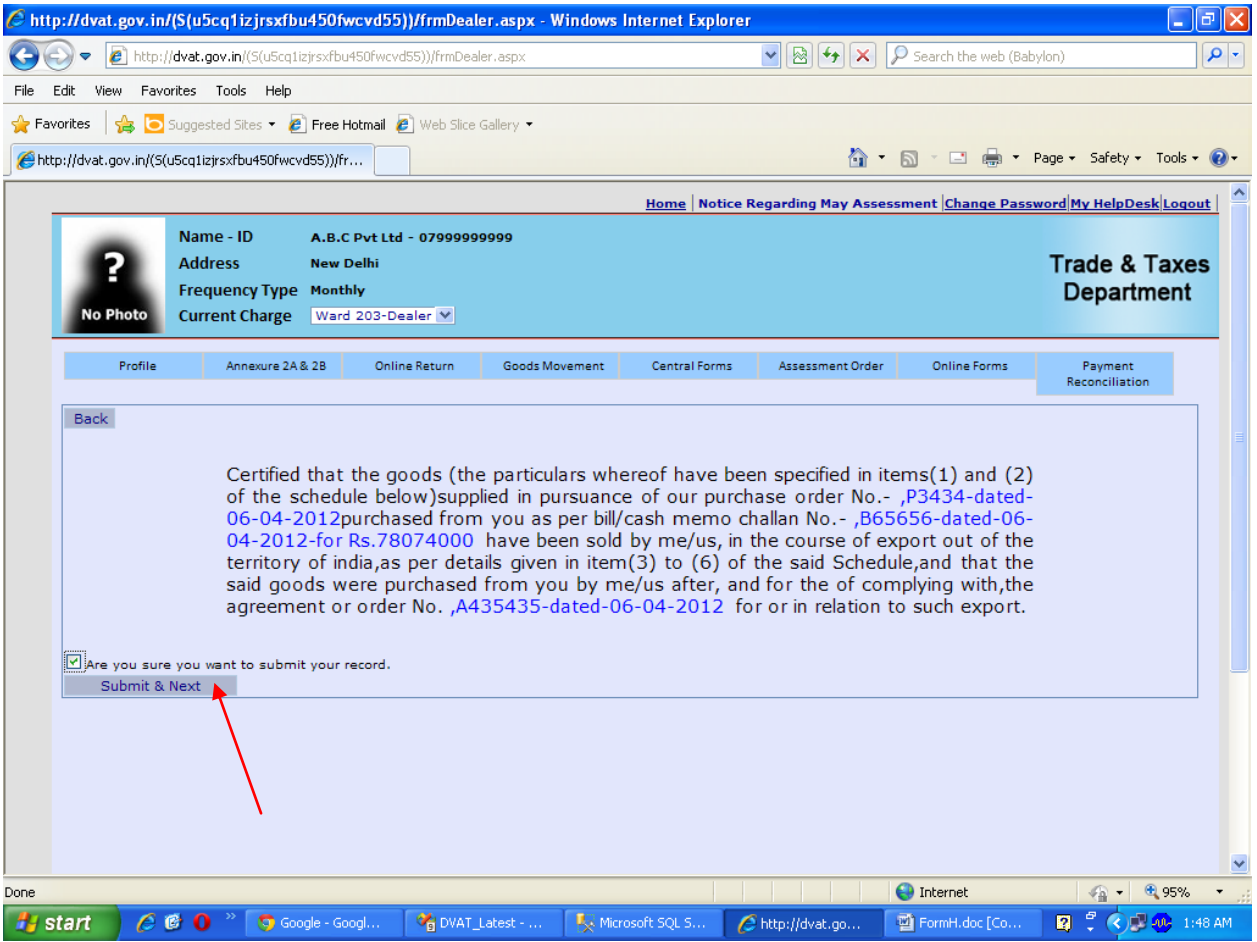

**Step 24** Select the 'Party TIN' from the check boxes under 'Select' heading and checkmark the 'All above data is correct and verified' and then click on '**Submit'** button.

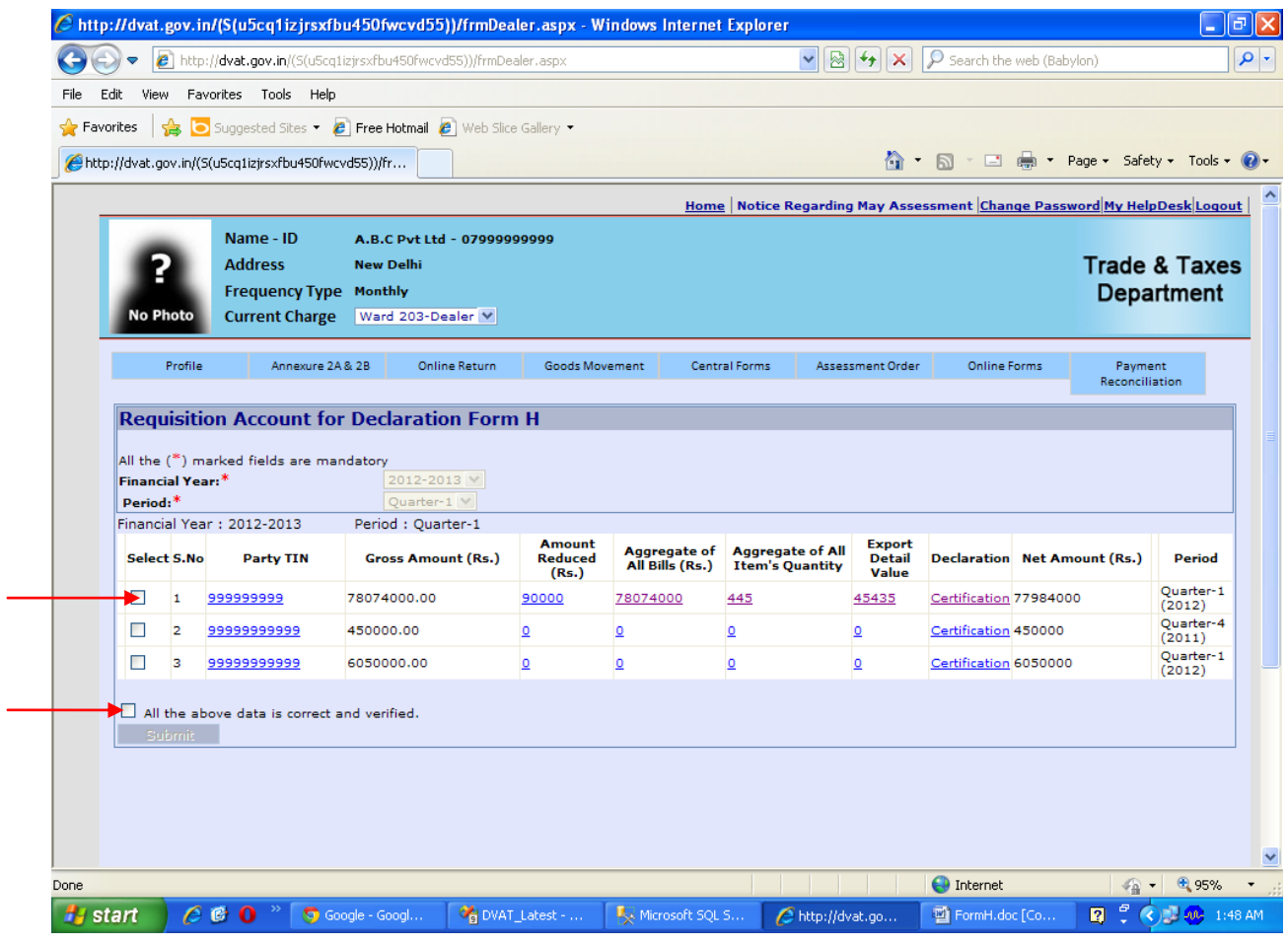

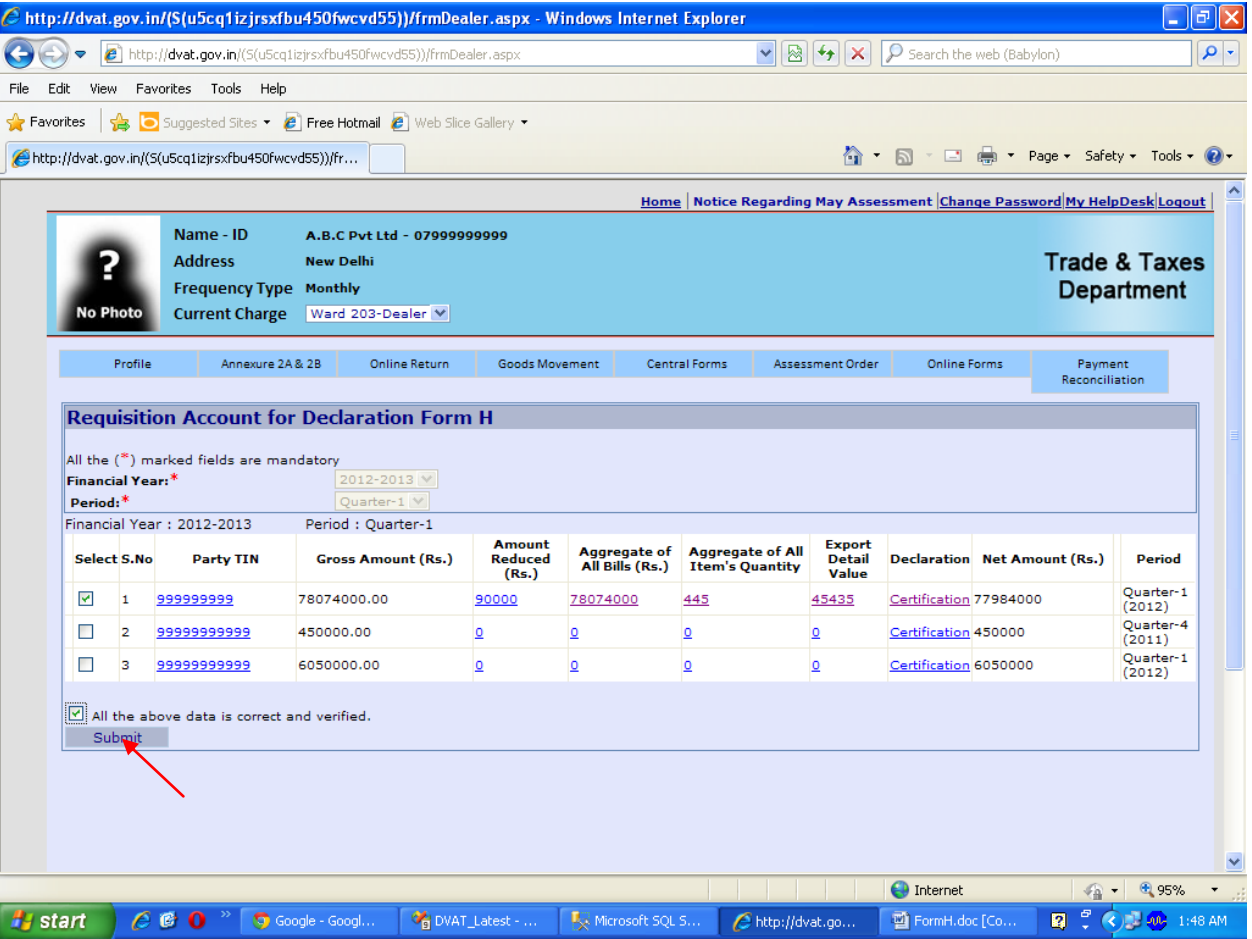

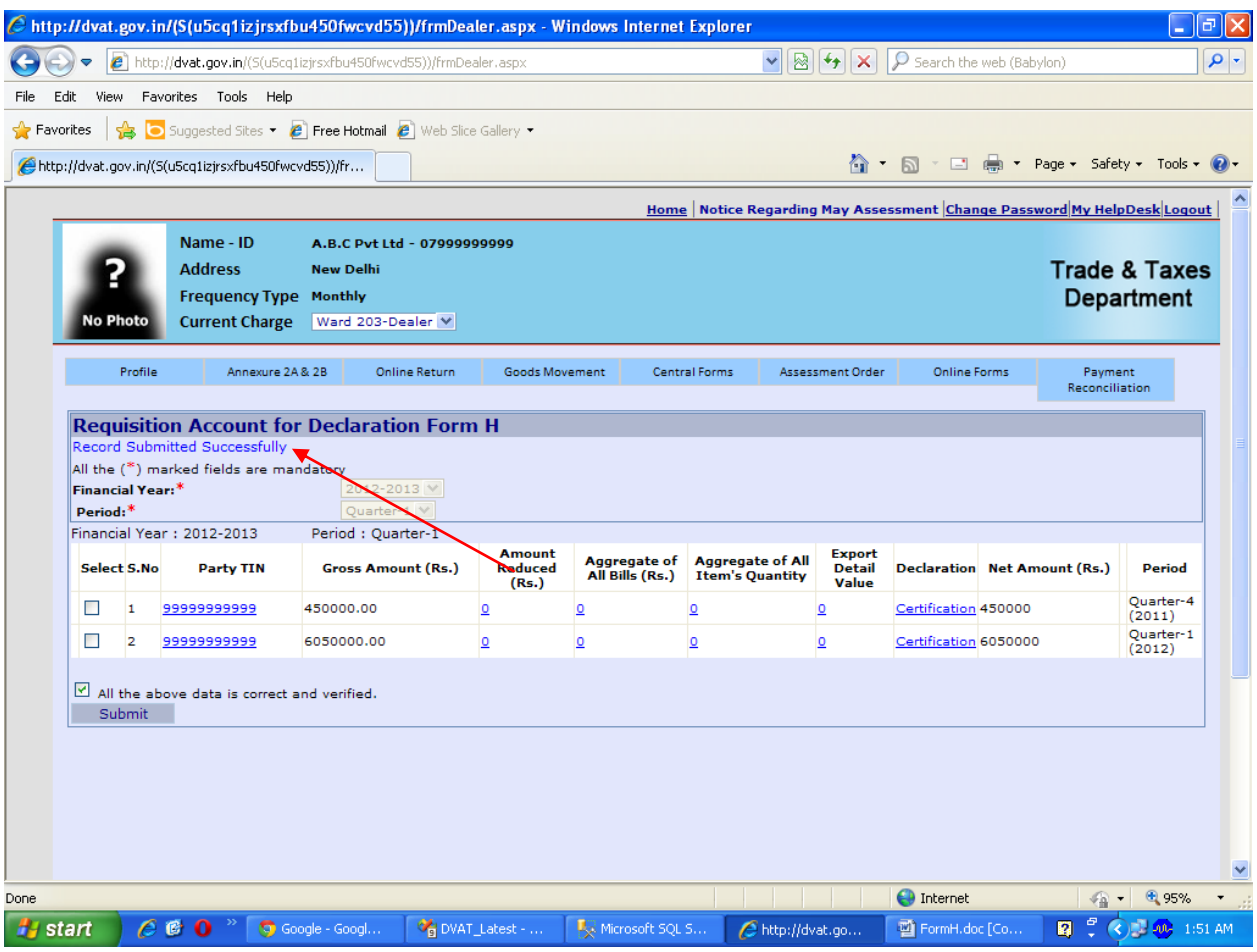

# **Step 25** Move the cursor to **'Online Forms'** and select **'Download'** from the drop down.

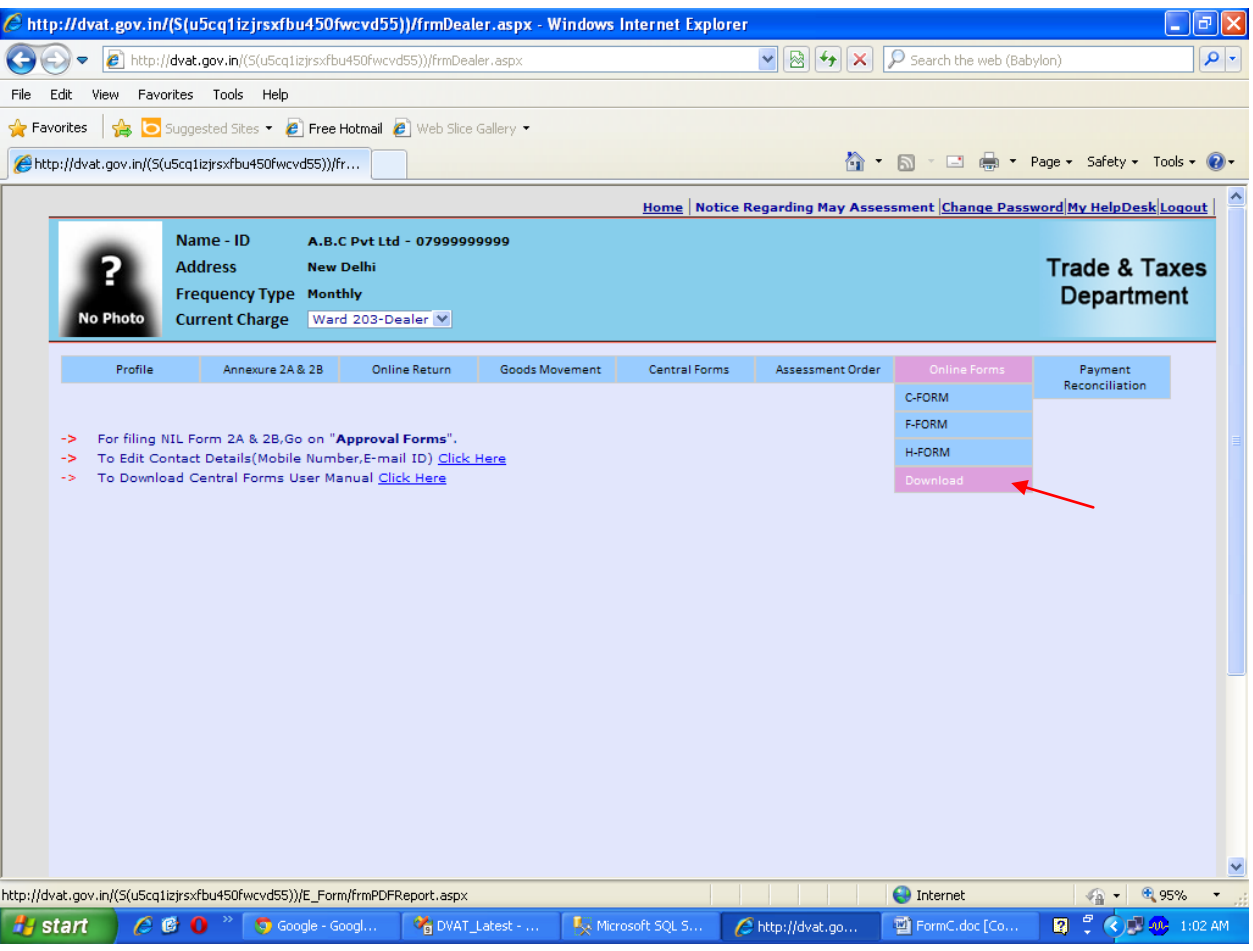

# **Step 26** Select **Financial Year** and **Form Type** and **Period**

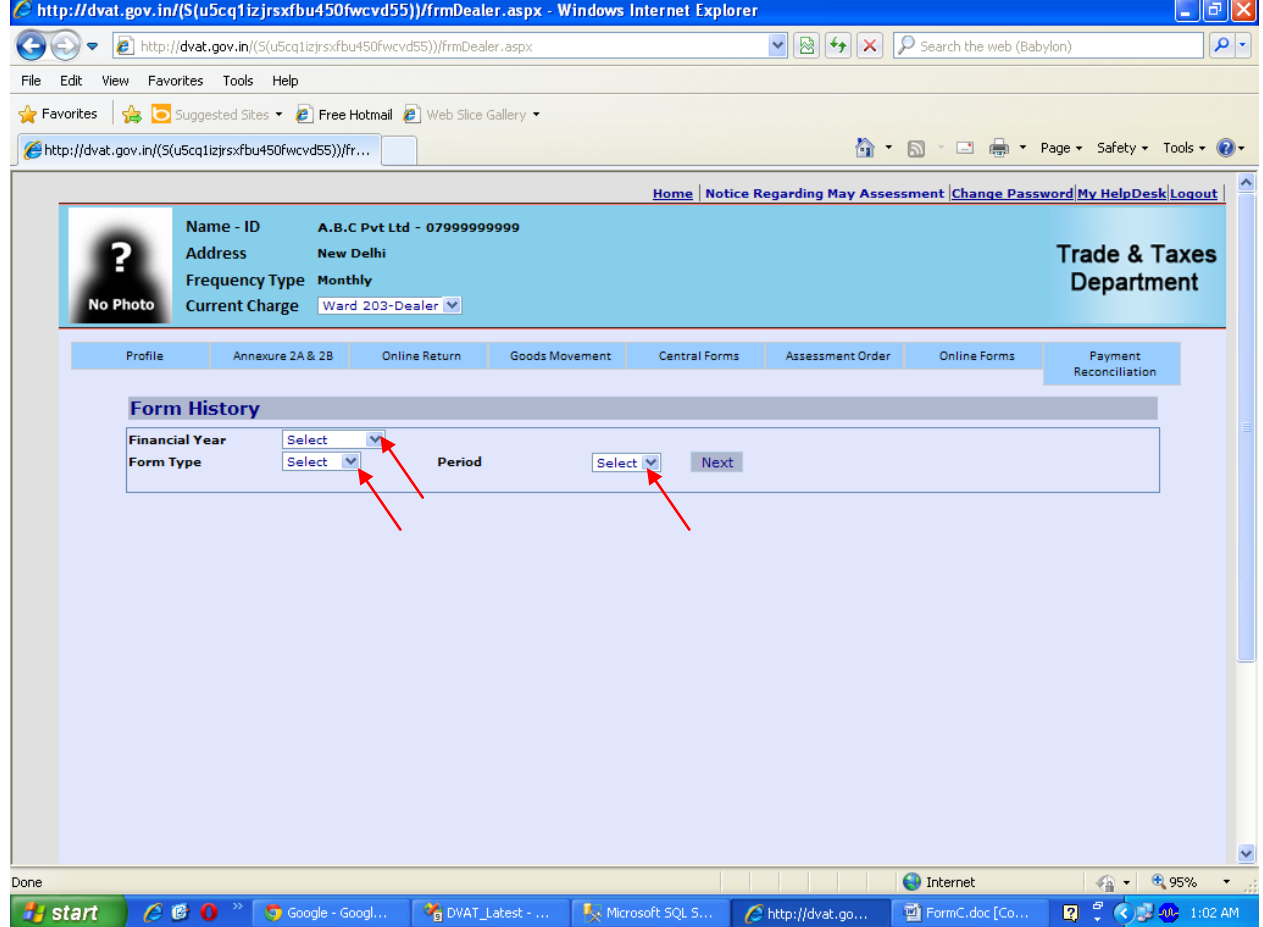

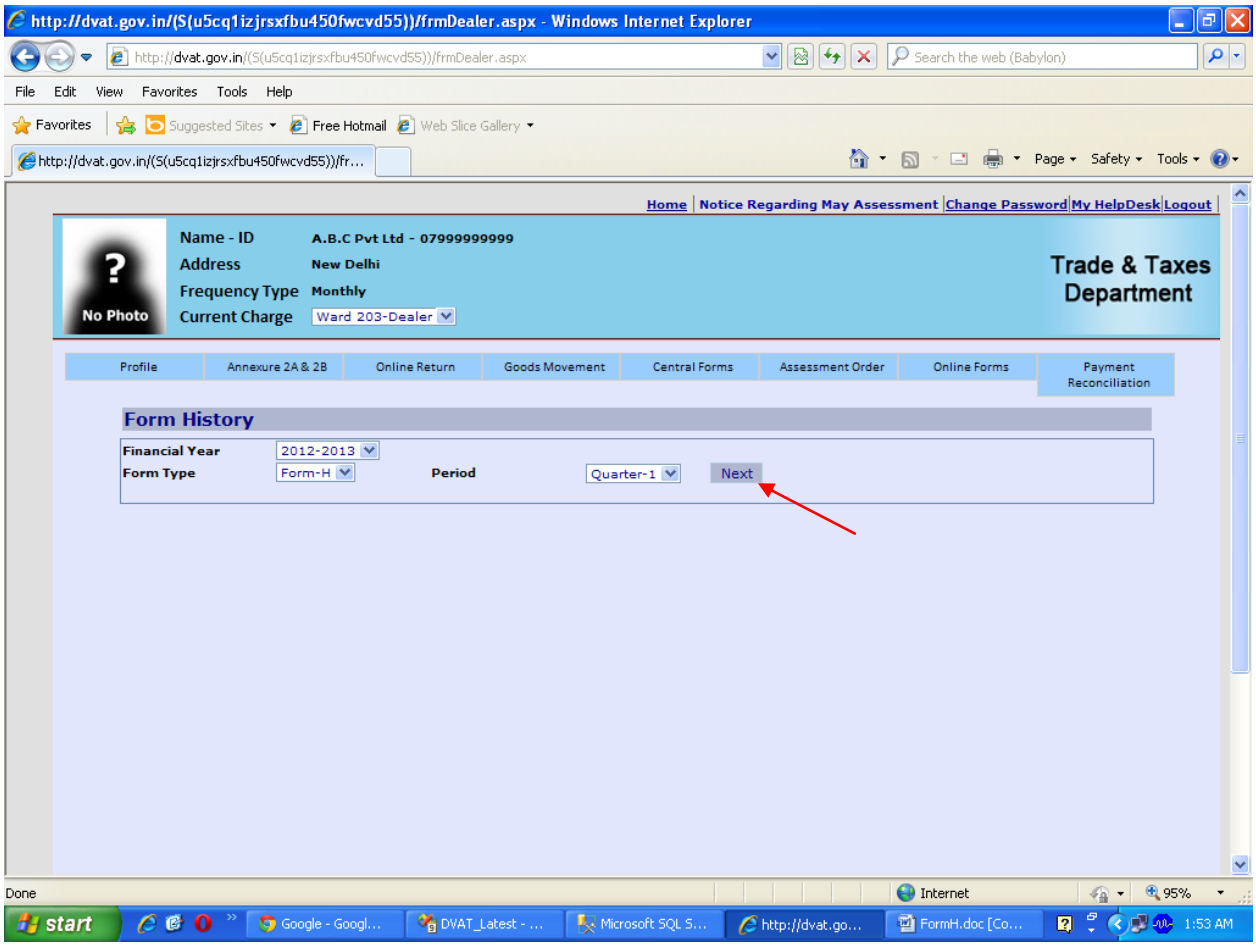

**Step 27** Click on the hyper link **'View'** under the heading **'View Form'**. Click on the hyper link **'download'** to download and save the form on your system.

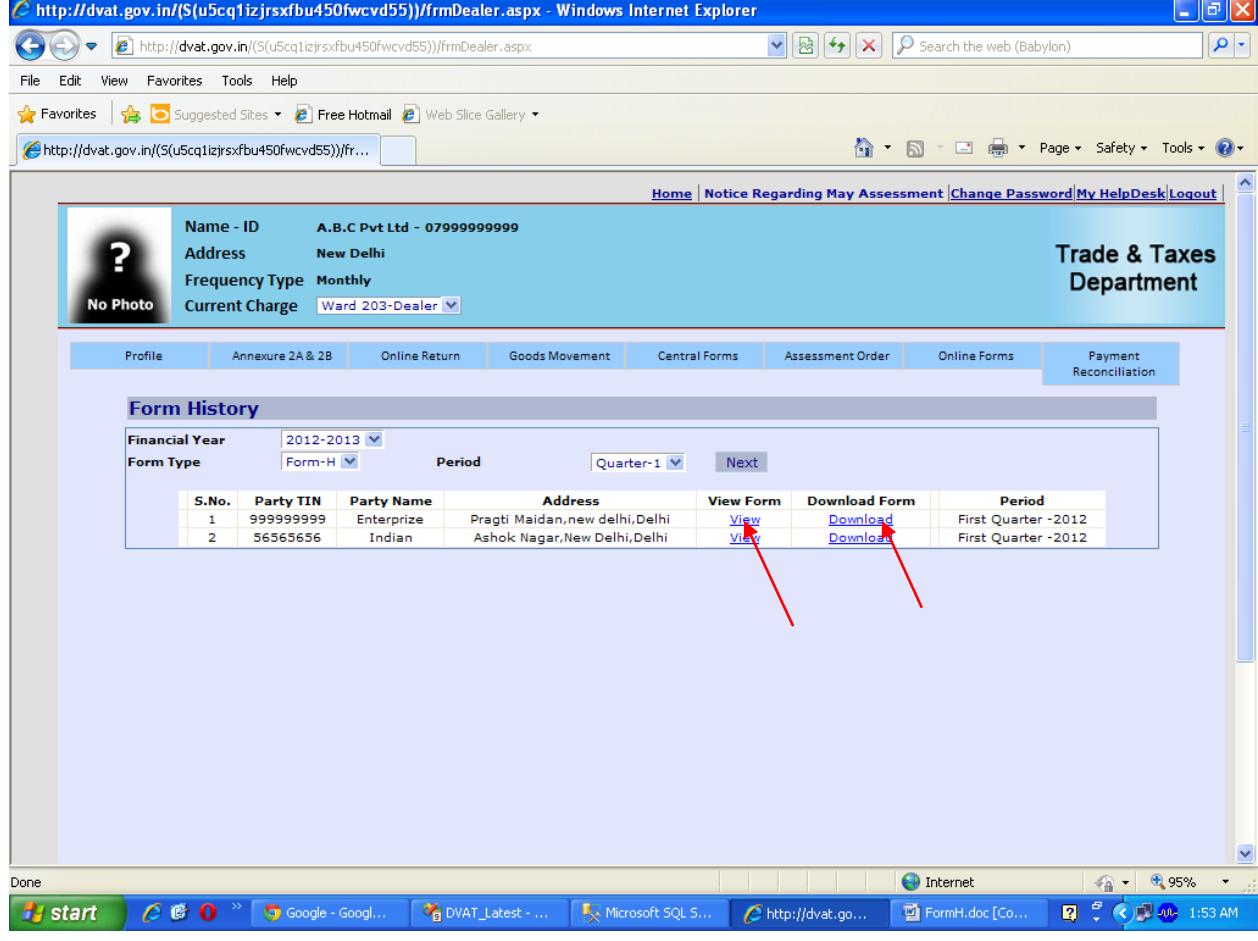

### **Step 28** Click on '**Save'** button and save the form on your computer.

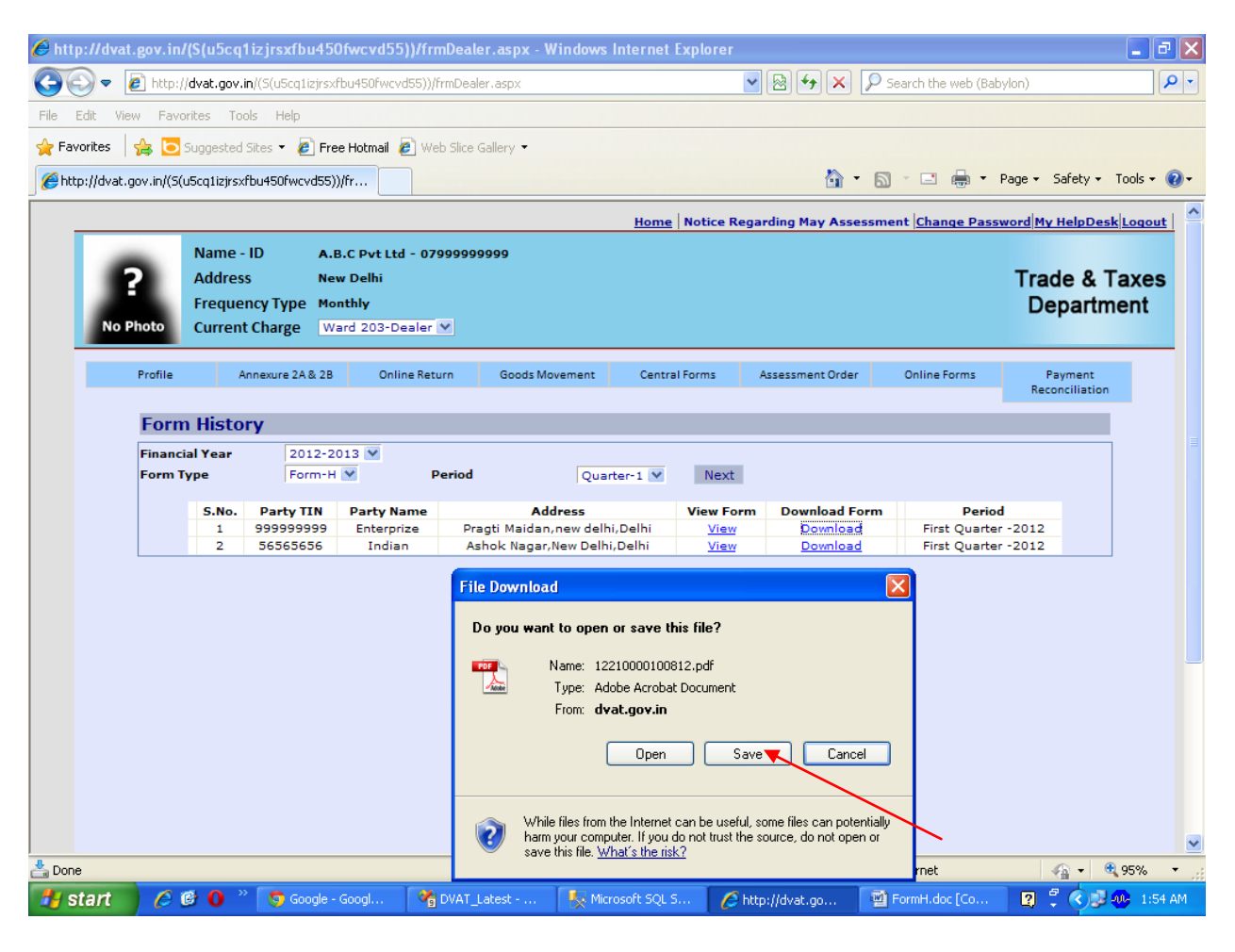

### **Step 29** Online issued H Form with Unique Form Number and Seal.

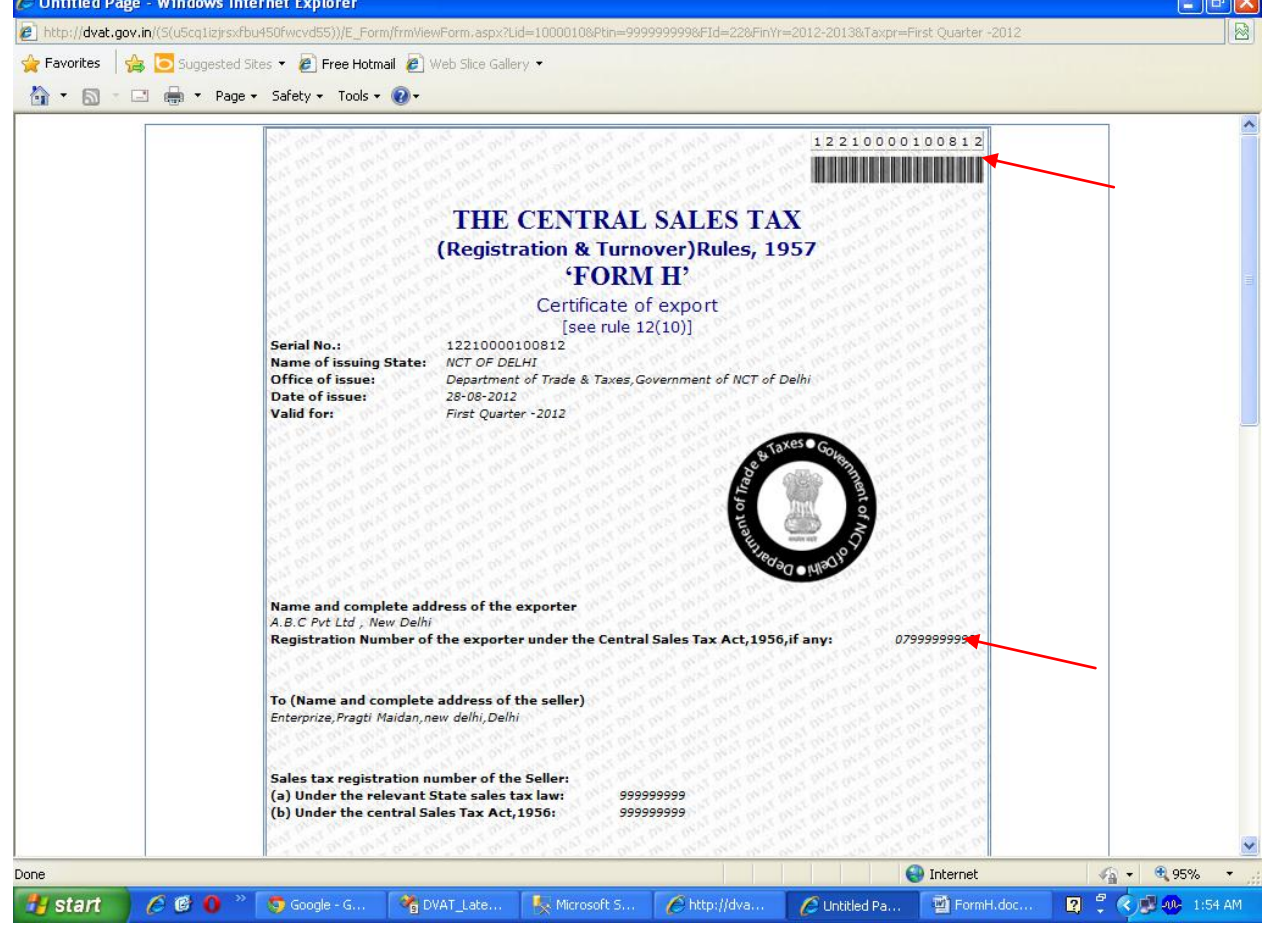

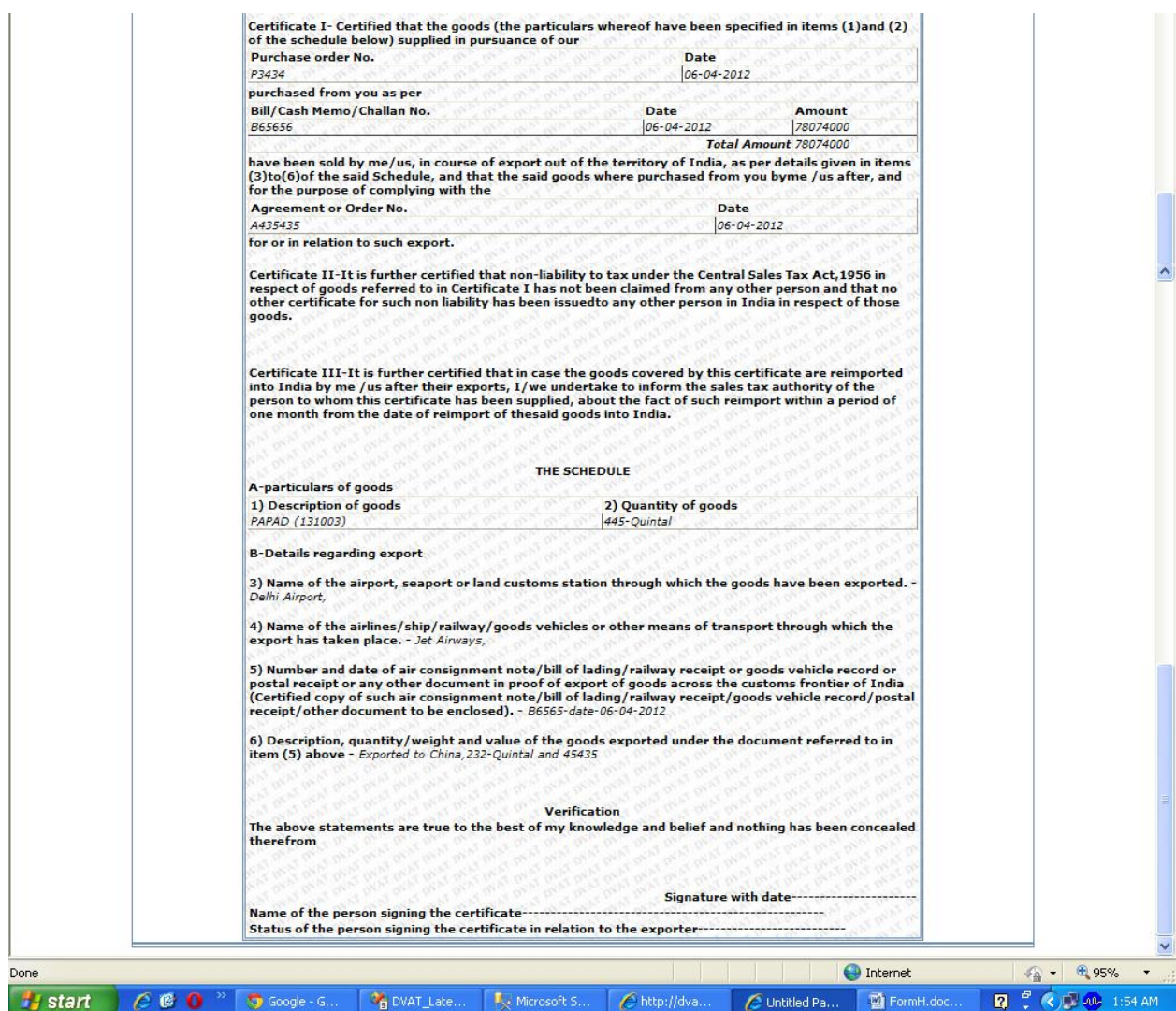